**Version 1.0 | 06/06/2012**

## **D-Link**

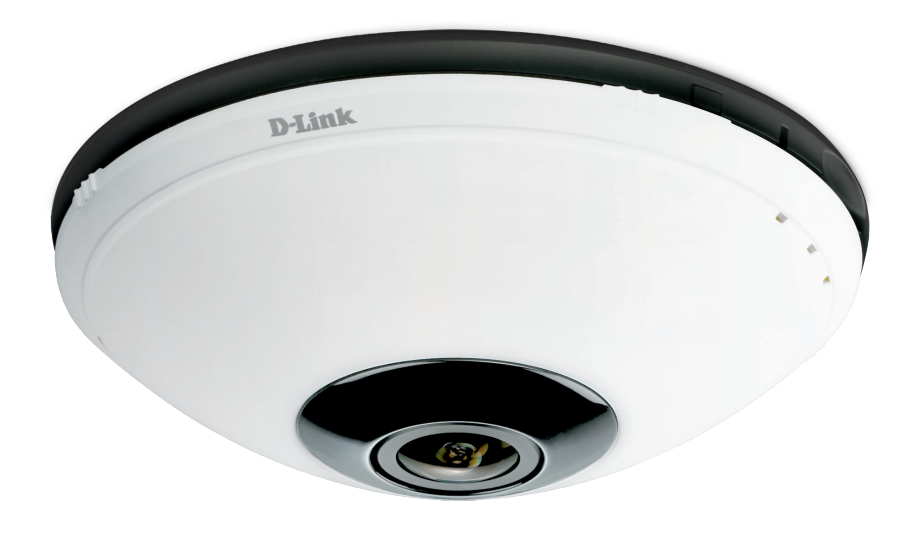

# **User Manual**

# **Wireless N 360° Home Network Camera**

DCS-6010L

# **Preface**

D-Link reserves the right to revise this publication and to make changes in the content hereof without obligation to notify any person or organization of such revisions or changes. Information in this document may become obsolete as our services and websites develop and change. Please refer to the www.mydlink.com website for the most current information.

# **Manual Revisions**

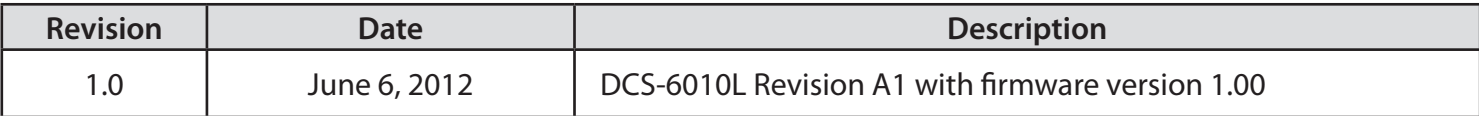

# **Trademarks**

D-Link and the D-Link logo are trademarks or registered trademarks of D-Link Corporation or its subsidiaries in the United States or other countries. All other company or product names mentioned herein are trademarks or registered trademarks of their respective companies.

Copyright © 2012 D-Link Corporation.

All rights reserved. This publication may not be reproduced, in whole or in part, without prior expressed written permission from D-Link Corporation.

# **Table of Contents**

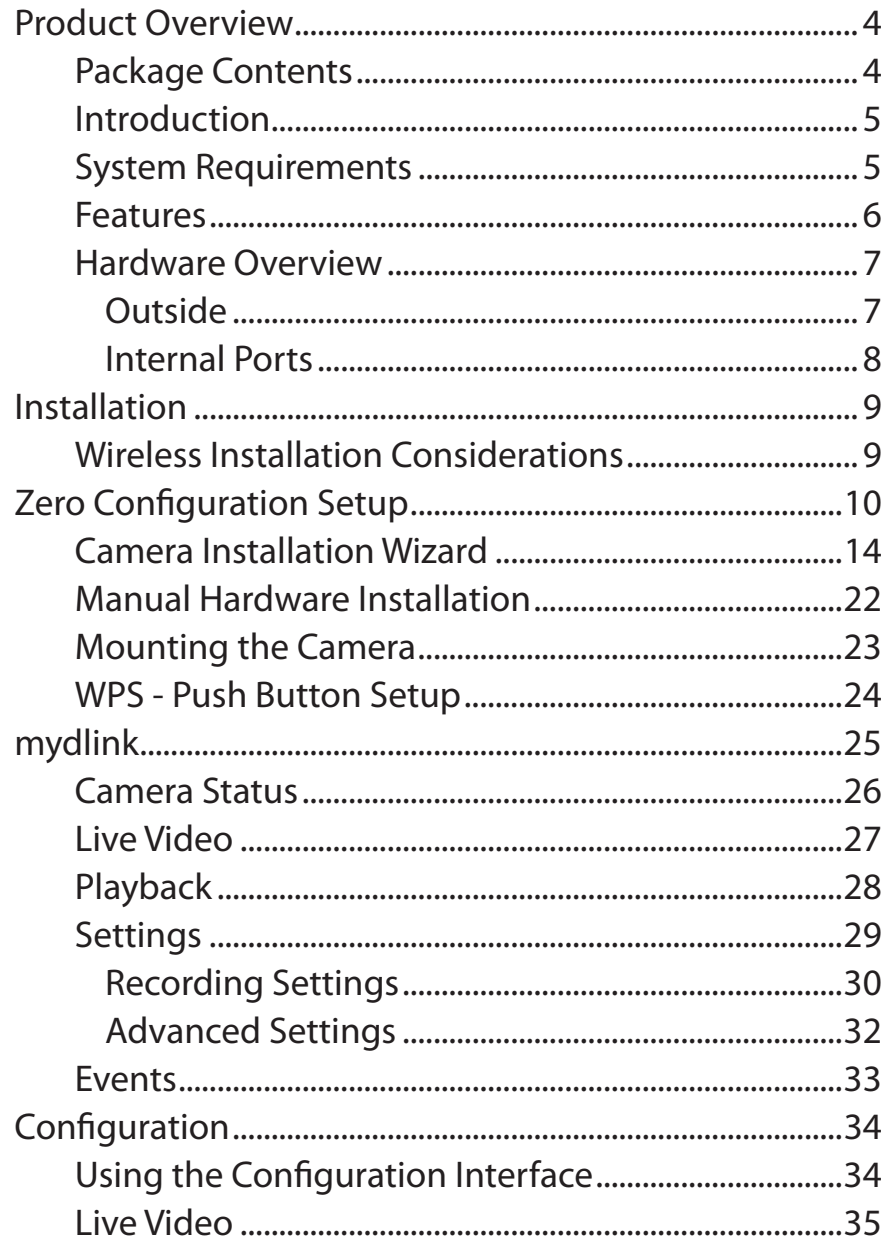

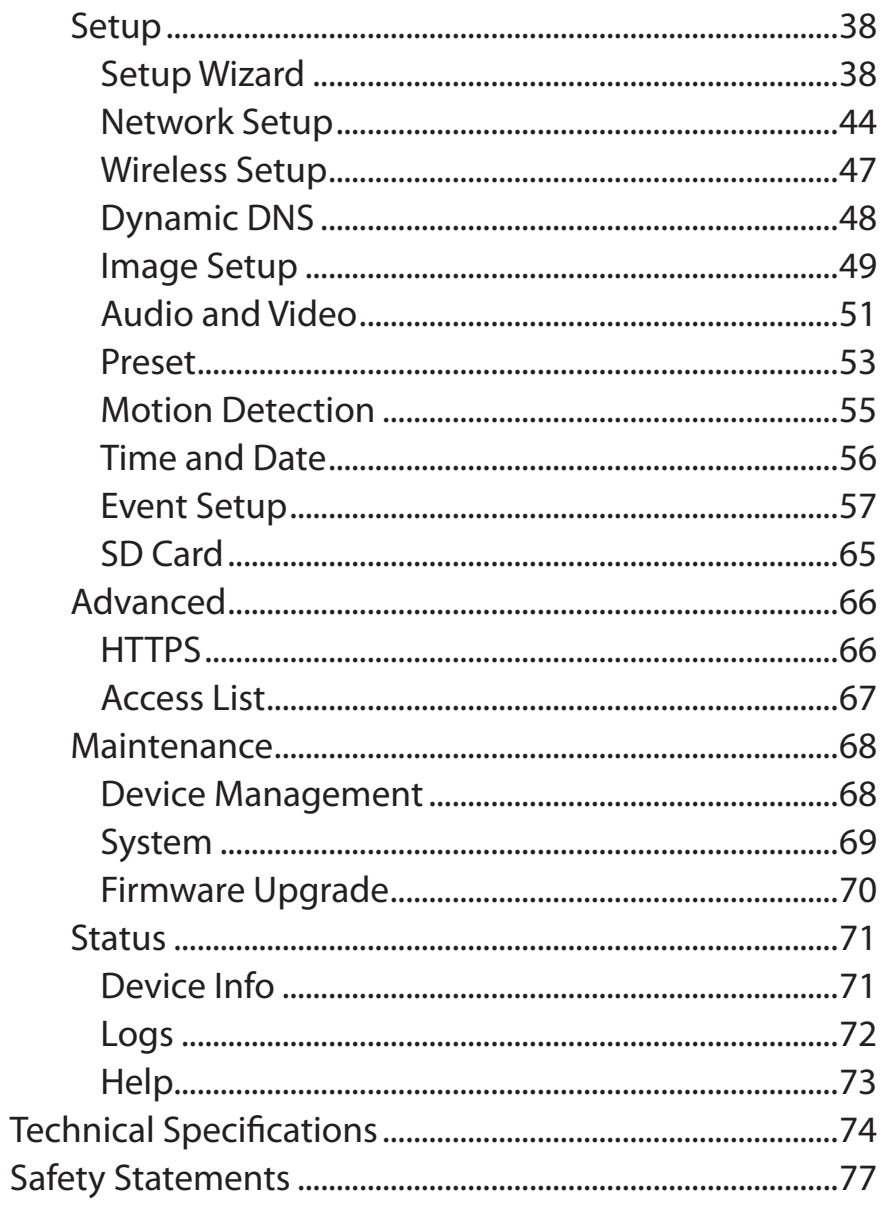

## **Product Overview Package Contents**

<span id="page-3-0"></span>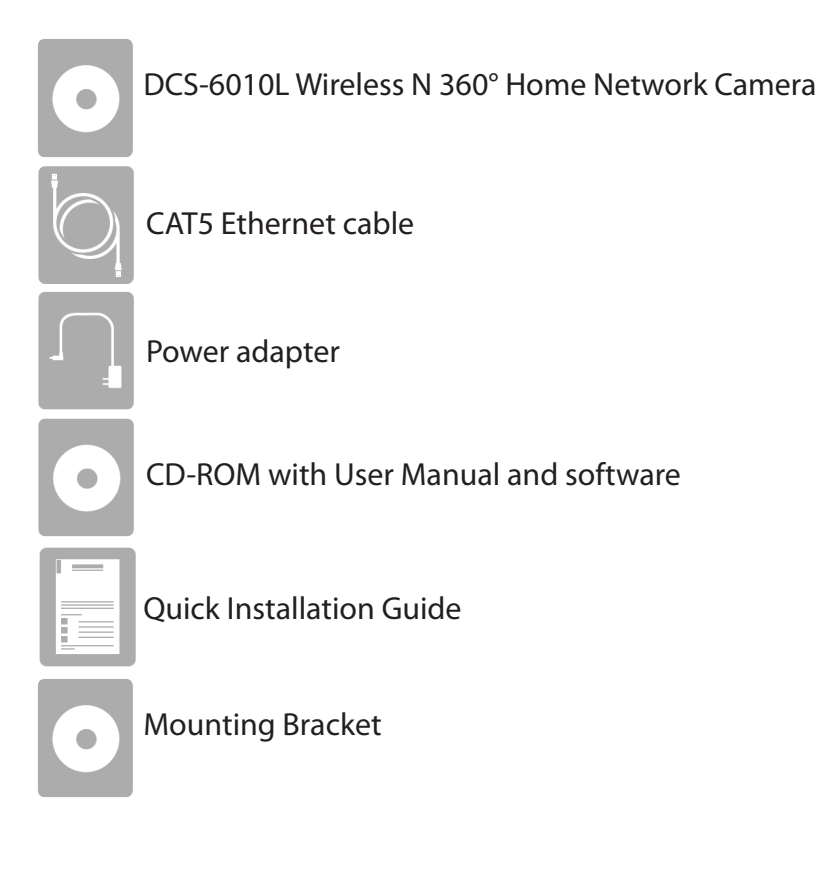

If any of the above items are missing, please contact your reseller.

**Note**: Using a power supply with a different voltage than the one included with your product will cause damage and void the warranty for this product.

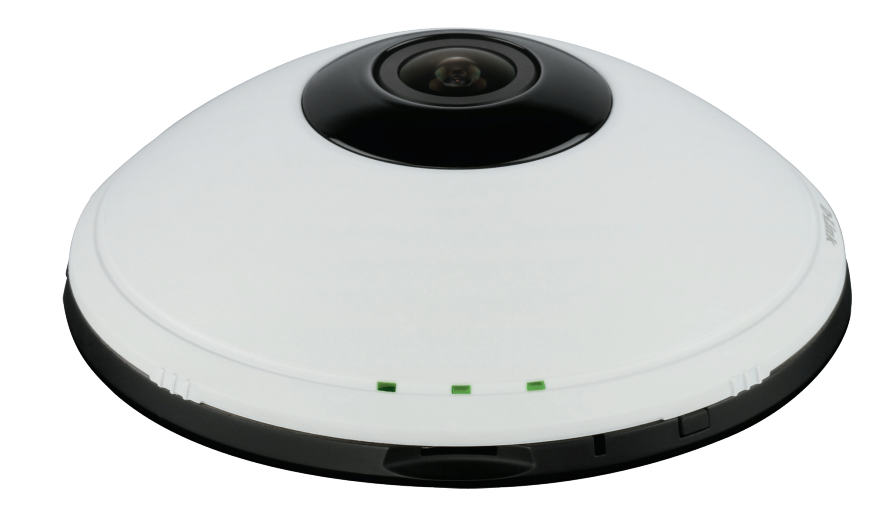

### **Introduction**

<span id="page-4-0"></span>Congratulations on your purchase of the DCS-6010L Wireless N 360° Home Network Camera. The DCS-6010L is a versatile and unique solution for your small office or home. Unlike a standard webcam, the DCS-6010L is a complete system with a built-in CPU and web server that transmits high quality video images for security and surveillance. The DCS-6010L can be accessed remotely, and controlled from any PC/Notebook over your local network or through the Internet via a web browser. The simple installation and intuitive web-based interface offers easy integration with your Ethernet/Fast Ethernet or 802.11n/g wireless network. The DCS-6010L also comes with remote monitoring and motion detection features for a complete and cost-effective home security solution.

### **System Requirements**

- Computer with Microsoft Windows® 7, Vista®, or XP (for CD-ROM Setup Wizard), Mac OS or Linux
- PC with 1.3GHz or above; at least 128MB RAM
- Internet Explorer 7 or above , Firefox 3.5 or above, Safari 4 and Chrome 8.0 or above
- Existing 10/100 Ethernet-based network or 802.11n wireless network
- A MicroSD memory card (optional) is required for recording to onboard storage. SDHC Class 6 or above is recommended.
- Broadband Internet connection

### **Features**

#### <span id="page-5-0"></span>**360 Degree Surveillance**

The built-in fisheye lens gives you a full 360 degrees of coverage, allowing it to monitor an entire room with ease. It can also be placed on a wall for 180 degree coverage of a hallway. Distortion correction gives you a panoramic view or a normal corrected image that you can pan across easily.

#### **Simple to Use**

The DCS-6010L is a stand-alone system with a built-in CPU, requiring no special hardware or software. The DCS-6010L supports both ActiveX mode for Internet Explorer and Java mode for other browsers such as Firefox® and Safari®.

#### **Supports a Variety of Platforms**

Supporting TCP/IP networking, HTTP, and other Internet related protocols. The DCS-6010L can also be integrated easily into other Internet/Intranet applications because of its standards-based features.

#### **802.11n Wireless or Ethernet/Fast Ethernet Support**

The DCS-6010L offers wireless 802.11n and Ethernet/Fast Ethernet connectivity, making the DCS-6010L easy to integrate into your existing network environment. The DCS-6010L works with a 10Mbps Ethernet based network or 100Mbps Fast Ethernet based network for traditional wired environments, and works with 802.11n routers or access points for added flexibility. The Site Survey feature also allows you to view and connect to any available wireless networks.

#### **Web Configuration**

Using a standard Web browser, administrators can configure and manage the Network Camera directly from its own Web page via Intranet or Internet. This means you can access your DCS-6010L anytime, anywhere in the world.

#### **Broad Range of Applications**

With today's high-speed Internet services, the Network Camera can provide the ideal solution for delivering live video images over the Intranet and Internet for remote monitoring. The Network Camera allows remote access using a Web browser for live image viewing, and allows the administrator to manage and control the Network Camera anytime, anywhere in the world. Many applications exist, including industrial and public monitoring of homes, offices, banks, hospitals, child-care centers, and amusement parks.

#### **Remote Monitoring Utility**

The D-ViewCam application adds enhanced features and functionality for the Network Camera and allows administrators to configure and access the Network Camera from a remote site via Intranet or Internet. Other features include image monitoring, recording images to a hard drive, viewing up to 32 cameras on one screen, and taking snapshots.

### **Hardware Overview**

### **Outside**

<span id="page-6-0"></span>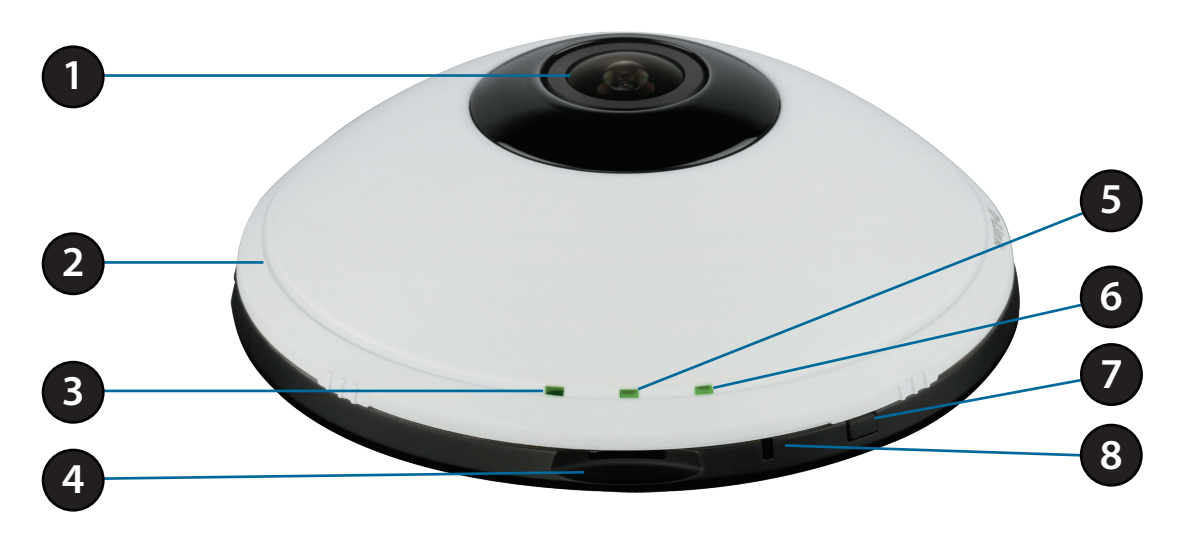

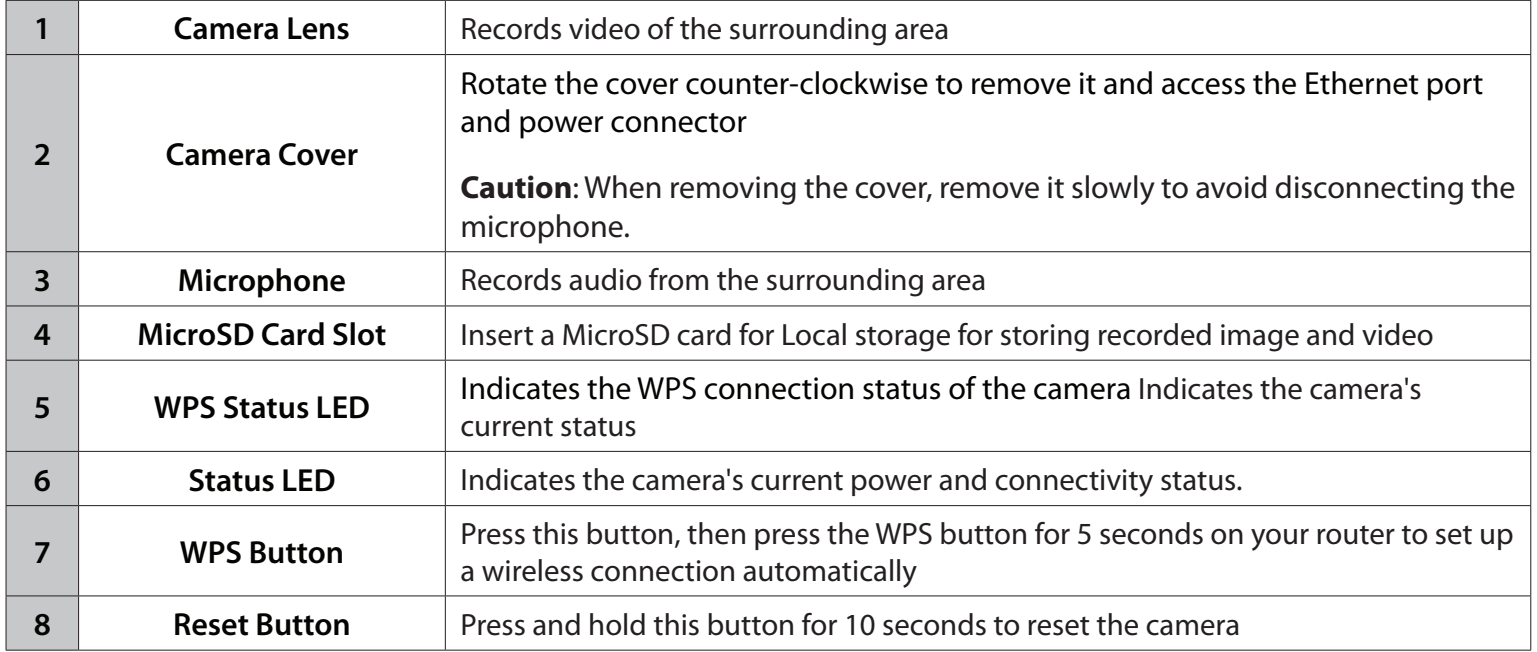

### <span id="page-7-1"></span>**Internal Ports**

<span id="page-7-0"></span>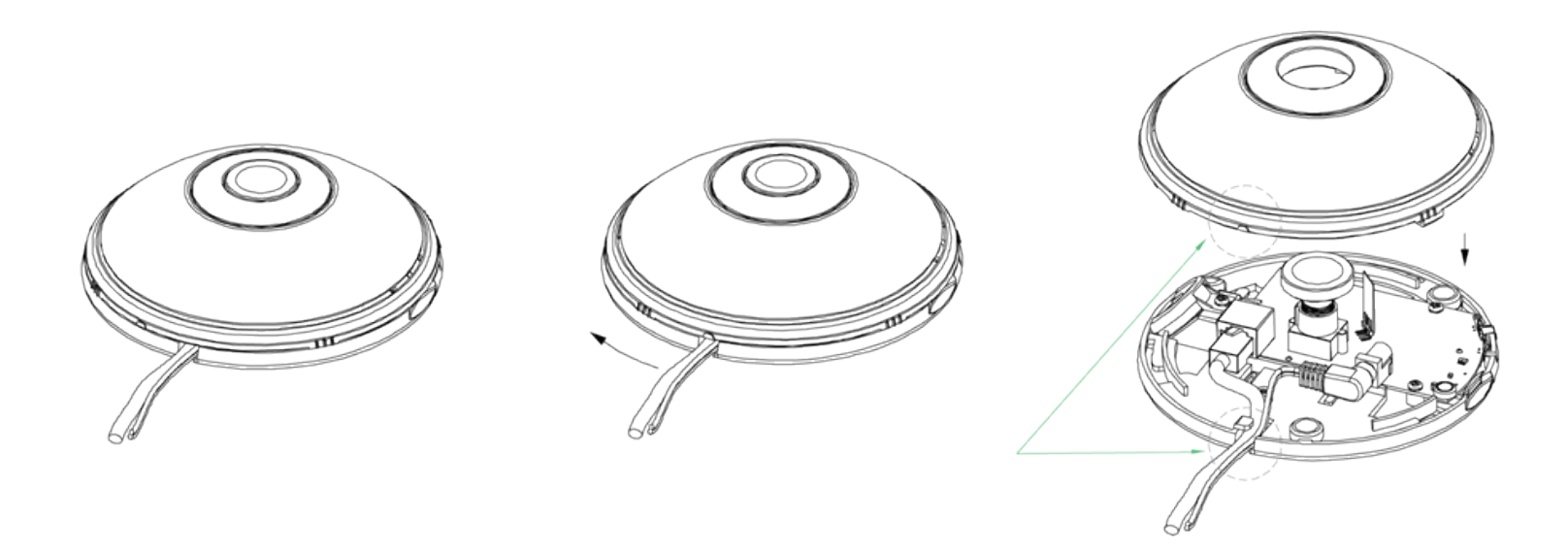

You can access the inside of the DCS-6010L by rotating the camera cover counter-clockwise, then lifting it off of the camera.

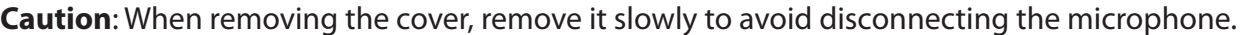

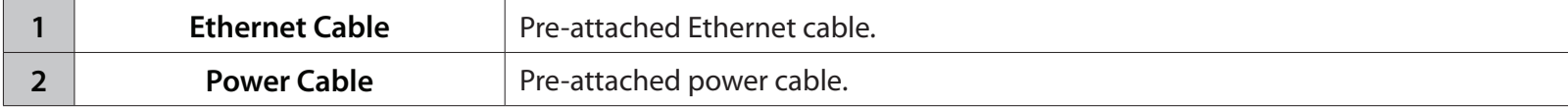

# **Installation Wireless Installation Considerations**

<span id="page-8-0"></span>This D-Link device can connect to your wireless network from anywhere within the operating range of your wireless network. However, the number, thickness and location of walls, ceilings, or other objects that the wireless signals must pass through, may limit the range. Typical ranges vary depending on the types of materials and background RF (radio frequency) noise in your home or business. The key to maximizing wireless range is to follow these basic guidelines:

- 1. Minimize the number of walls and ceilings between your adapter and other network devices (such as your Network Camera) each wall or ceiling can reduce your adapter's range from 3-90 feet (1-30 meters).
- 2. Be aware of the direct line between network devices. A wall that is 1.5 feet thick (.5 meters), at a 45-degree angle appears to be almost 3 feet (1 meter) thick. At a 2-degree angle, it looks over 42 feet (14 meters) thick. Position your devices so that the signal will travel straight through a wall or ceiling (instead of at an angle) for better reception.
- 3. Building Materials make a difference. A solid metal door or aluminum studs may weaken the wireless signal. Try to position your access points, wireless routers, and other networking devices where the signal passes through drywall or open doorways. Materials and objects such as glass, steel, metal, walls with insulation, water (fish tanks), mirrors, file cabinets, brick, and concrete will degrade your wireless signal.
- 4. Keep your product at least 3-6 feet or 1-2 meters away from electrical devices or appliances that generate RF noise.
- 5. If you are using 2.4GHz cordless phones or other radio frequency sources (such as microwave ovens), your wireless connection may degrade dramatically or drop completely. Make sure your 2.4GHz phone base is as far away from your wireless devices as possible. The base transmits a signal even if the phone in not in use.

### **Connect the Ethernet Cable**

Using the pre-attached Ethernet cable connect the free-end to your network.

To use a longer ethernet cable or install a coupling adaptor, or see ["Internal Ports"](#page-7-1) [on page 8](#page-7-1) for more details. for how to change the Ethernet cable.

### **Attach the External Power Supply**

Attach the external power supply to your wall outlet or power strip.

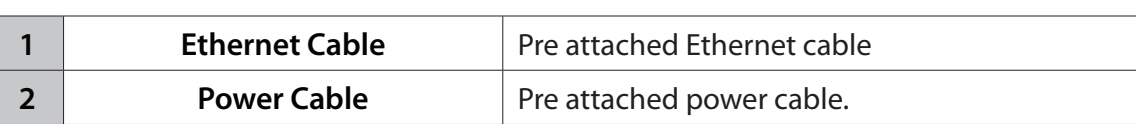

### **Zero Configuration Setup**

<span id="page-9-0"></span>If you have a mydlink-enabled Cloud Router, you can take advantage of Zero Configuration. Zero Configuration automatically configures your camera's settings for you, and adds it to your mydlink account automatically. This type of setup allows you to set up your camera by simply plugging it in and connecting it to your router.

Connect your camera to your mydlink-enabled Cloud Router and Zero Configuration will automatically configure your DCS-6010L and automatically add the camera to your mydlink account. After the short time it takes to do this you can remotely access your camera from the www.mydlink.com website to manage and monitor your DCS-6010L.

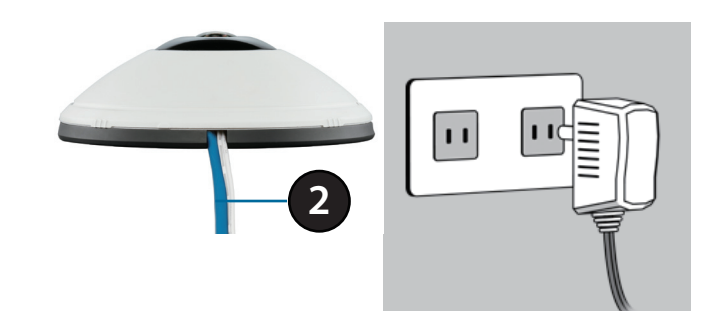

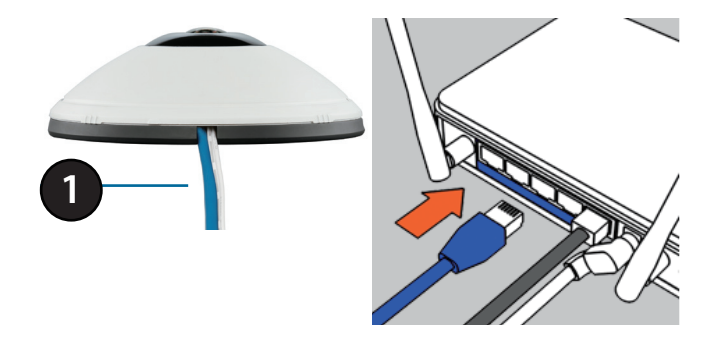

### **Optional: WPS Wireless Connection**

Alternatively, if your router supports WPS, you can use the WPS button on the camera to easily create a secure wireless connection to your network.

#### **To create a WPS connection:**

#### **Step 1**

Press and hold the WPS button for approximately 5-6 seconds. The WPS LED will blink.

#### **Step 2**

Within 60 seconds press the WPS button on your router. On some routers, you may need to log in to the web interface and click on an on-screen button to activate the WPS feature. If you are not sure where the WPS button is on your router, please refer to your router's User Manual.

The DCS-6010L will automatically create a wireless connection to your router. While connecting, the status LED will flash. When the connection process is complete, the status LED will turn solid.

You can now remove the pre-attached Ethernet cable by removing the camera cover and disconnecting the Ethernet cable. See ["Internal Ports" on page 8](#page-7-1) for more details.

**Note**: If your router does not support WPS, you can still use the wired connection method on the previous page. After Zero Configuration setup is complete, your router's wireless settings will be automatically transferred to the camera.

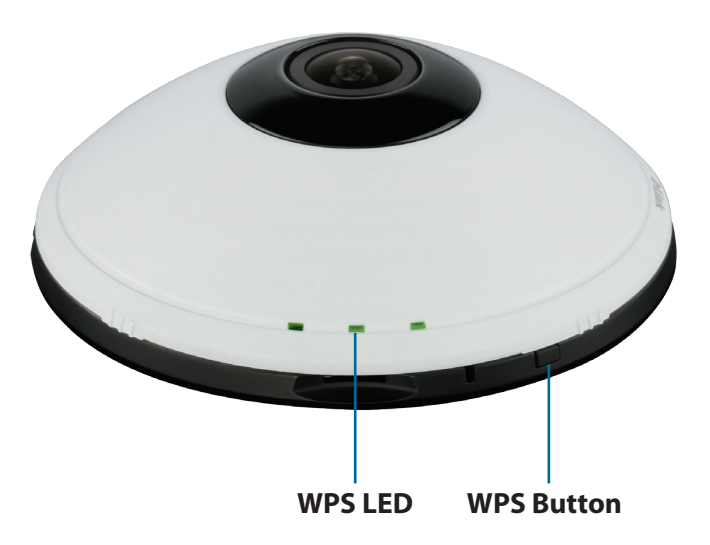

### **Check Your mydlink Account**

From any computer, open a web browser, go to http://www.mydlink.com and log into your account. Once mydlink detects your camera, a **New Device Found!** notice will appear in the bottom-left corner. Click on the device name to continue.

mydlink Walcome Mahta My Devices Shared Devices My Services **My Profile** DIR.6051 Router Status Settings 2001986 **DIR-605L Model Nam**  $\left( \mathbf{q} \right)$ **Internet IP** 192.168.1.103 **LAN IP** 192.168.0.1 **◎ 0000.∃кв** 5 device(s **© ОООВ.Чка**  $\mathbf{C}$ **Connection List Device Name IP Address MAC Address Device Block**  $\Box$  $\bigcirc$ CardboardBox 192.168.0.110 00:26:20:02:FE:FA  $\mathbf{Q}$  $\Box$ <br> $^\circ$ 192.168.0.120 04:54:53:50:53:18  $\Box$  $\Box$ <br> $\circ$ HeiGuy 192.168.0.100 00:1A:92:E2:4D:C9  $\mathbf{Q}$ 192.168.0.121 28:E0:2C:DC:0A:BE  $\Box$  $\mathbf{Q}$  $\bigcap$   $\circ$ 192 168 0 101 F0:A2:25:AA:80:03 **Suspect List** Device **Device Name** Time **MAC Address** Block **DCS-6010** 

A summary and confirmation notification will appear with the automatically configured details. Make a note of the details and click **OK** to add the camera to your account.

#### **Confirming New Device**

Do you want to add this new device to your mydlink account?

Device Name: DCS-6010L mydlink Number: 44441252 Network name (SSID): ddddddd **Admin Password: oic953XZ** 

You can change these default settings by going to Advanced Settings after add it to your device list.

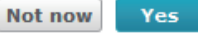

Zero Configuration is now complete and your camera has been added to your mydlink account. You can now view your camera on the mydlink Live View tab.

If you wish to connect your camera to your router wirelessly, you can simply disconnect the Ethernet cable and move the camera to its intended location; your router's wireless settings have been automatically transferred to the camera, and no further configuration is required.

Your camera is now set up, and you can skip to ["mydlink" on page 25](#page-24-1) to learn more about the mydlink features of this camera, or to ["Configuration" on page 34](#page-33-1) for advanced configuration of your camera.

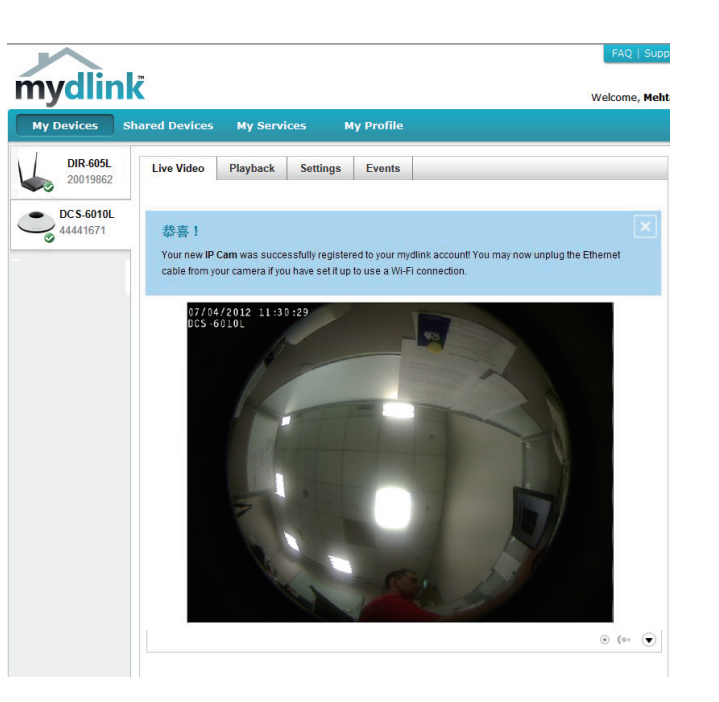

### **Camera Installation Wizard**

<span id="page-13-0"></span>Insert the Installation CD-ROM into your computer's optical drive to start the autorun program.

The CD-ROM will open the Camera Installation Wizard. Simply click **Setup Your Camera** to go through the Installation Wizard, which will guide you through the installation process from connecting your hardware to configuring your camera.

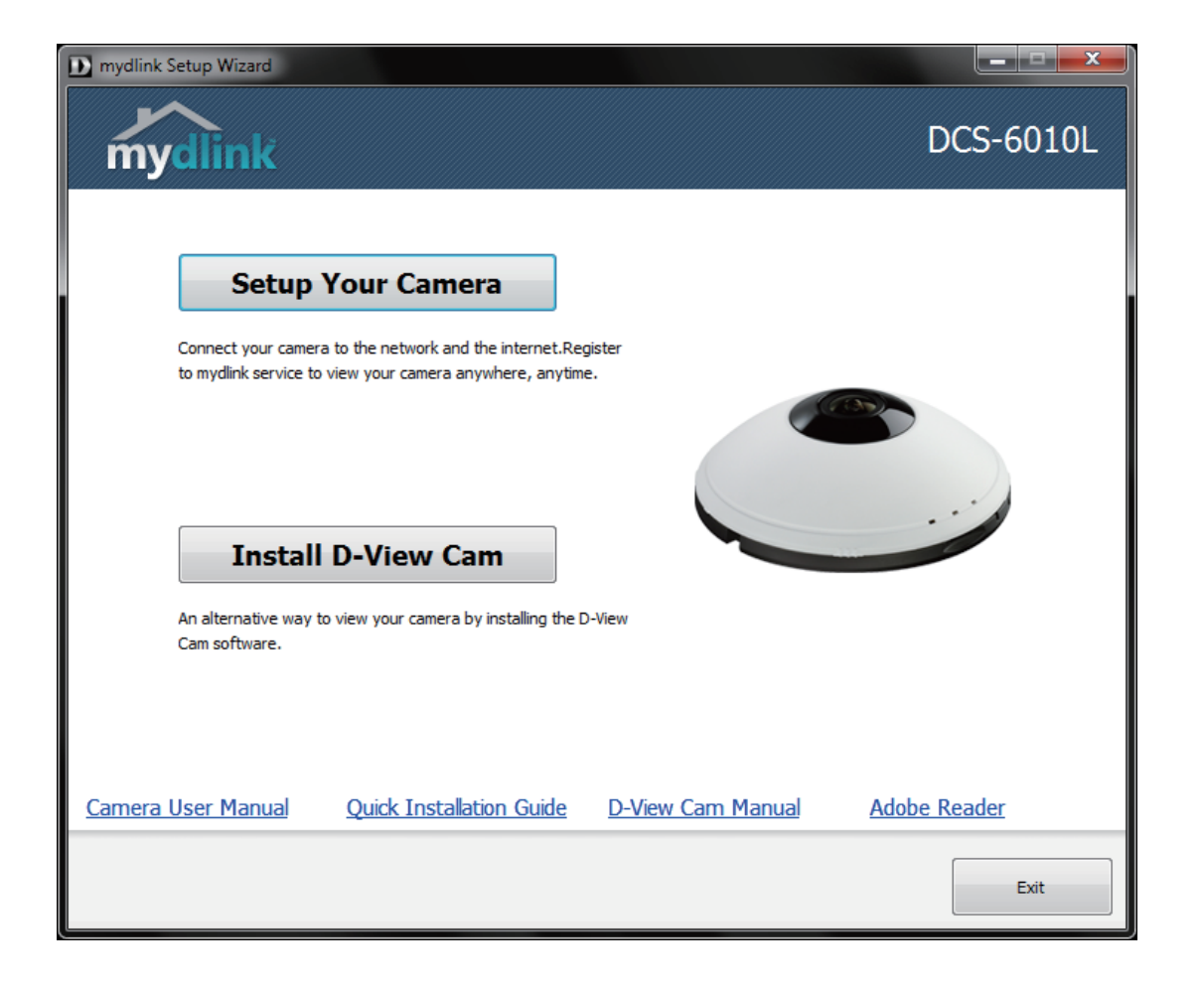

Select your preferred language for the installation from the drop down menu and click on **Start** to continue.

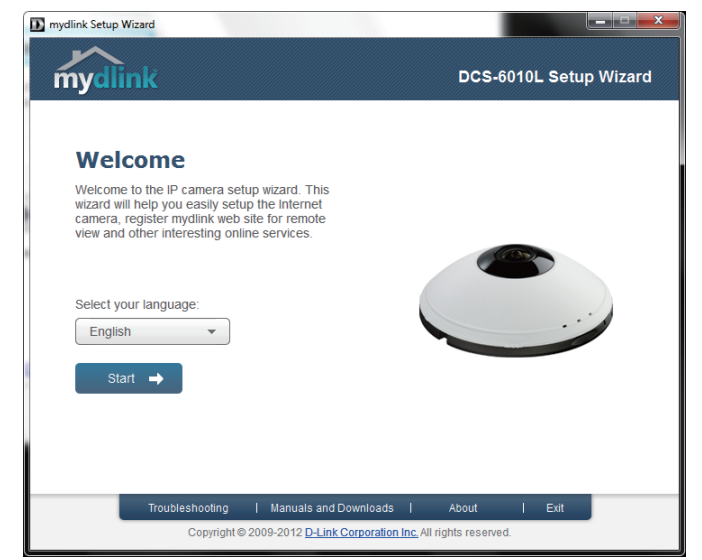

Connect the included Ethernet cable to the internal network cable connector of the DCS-6010L and attach it to the network.

Click **Next** to continue.

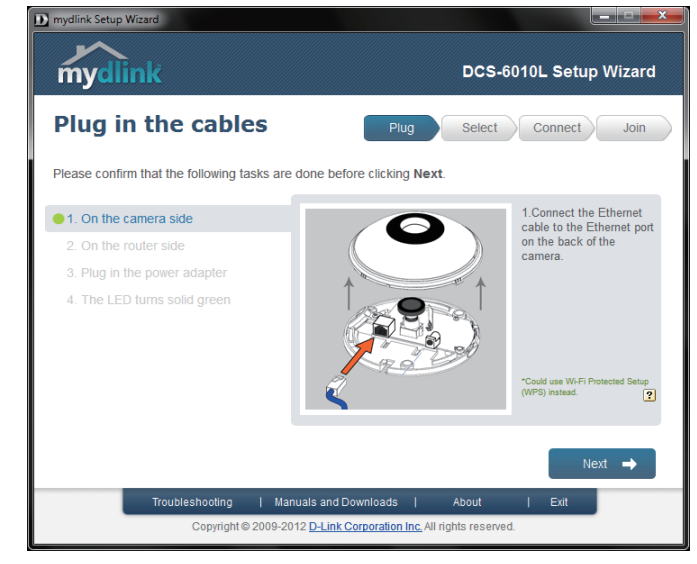

Connect the other end of the same Ethernet cable to a router.

Click **Next** to continue.

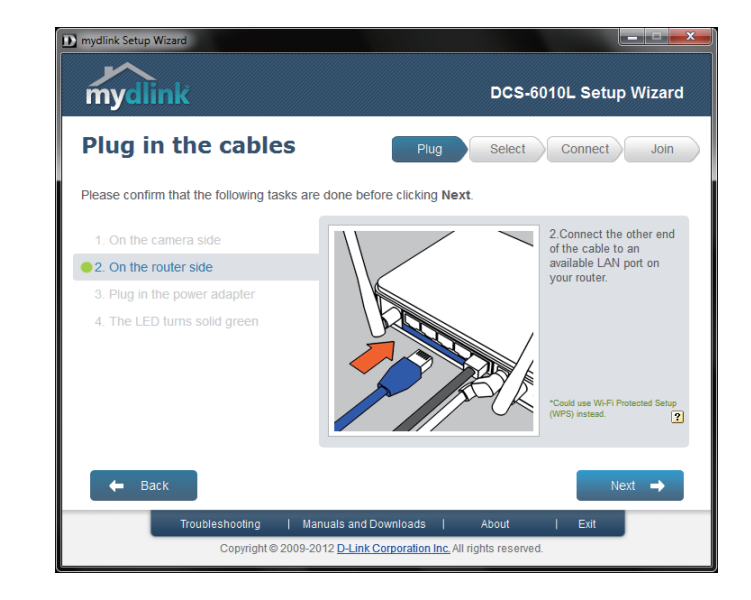

Attach the external power supply to the power connector located inside the DCS-6010L and connect it to your wall outlet or power strip.

Click **Next** to continue.

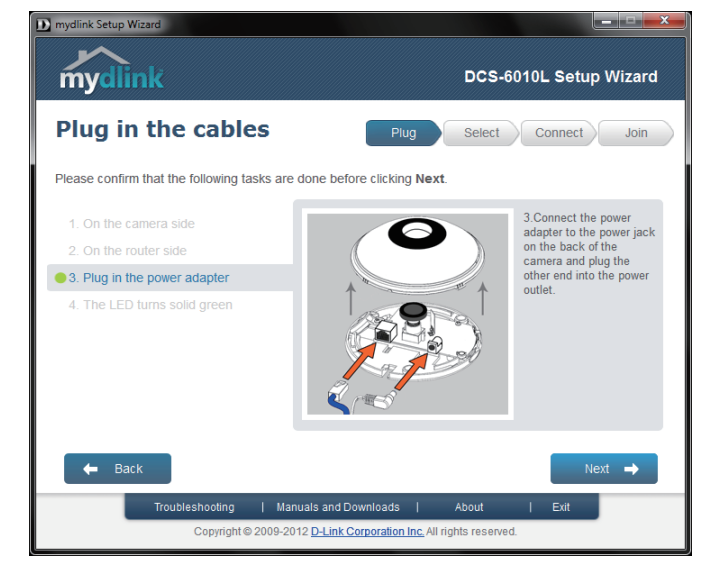

The LED on the front of the DCS-6010L will blink, then turn solid green once it successfully connects to your network. Click **Next** to proceed.

If the LED continues to stay red, check your connections or click on the "What should I do if the LED stays red?" link for more information.

Select your camera from the list, then click **Next**. If you have multiple cameras, you can identify them by the MAC ID printed on the label on the back of your camera.

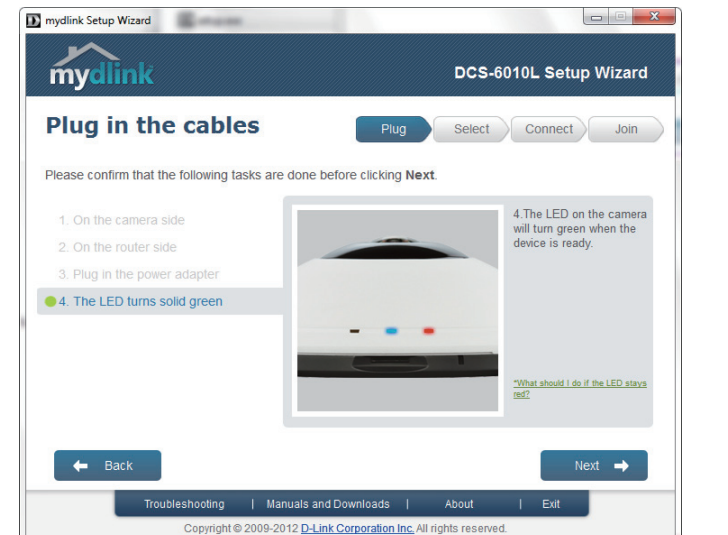

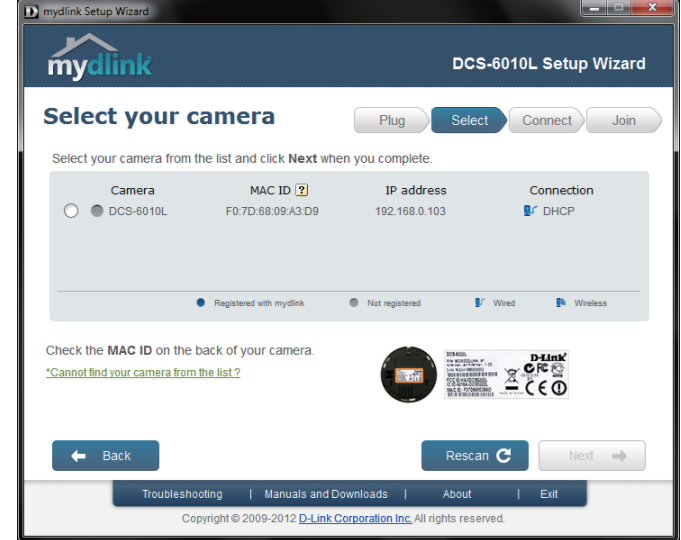

If you wish to remove the camera from a previously registered mydlink account, press and hold the reset button on the rear panel for at least 10 seconds and click **Restart** to restart the wizard.

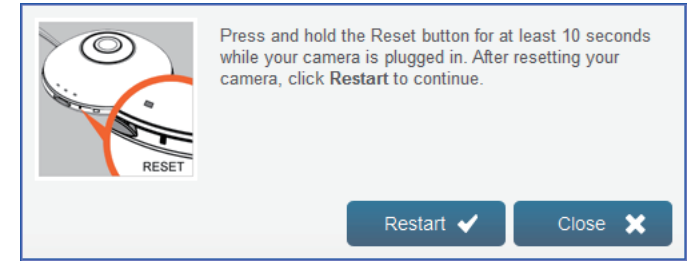

After you have selected your camera from the list, you will be asked to create and confirm a password for it. The password is case sensitive and must contain at least 2 letters.

Click **Next** to continue.

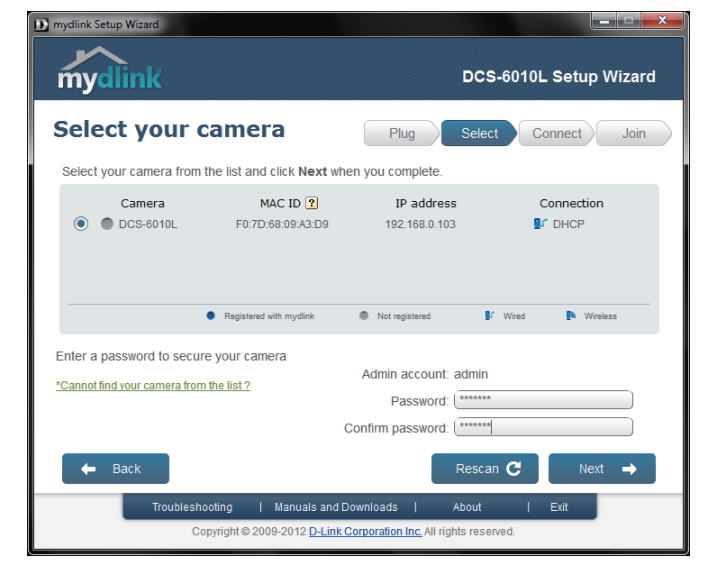

To move the camera to a wireless connection by using WPS or by selecting a wireless network, select the appropriate option then follow the steps displayed. Otherwise, click **Next** to continue.

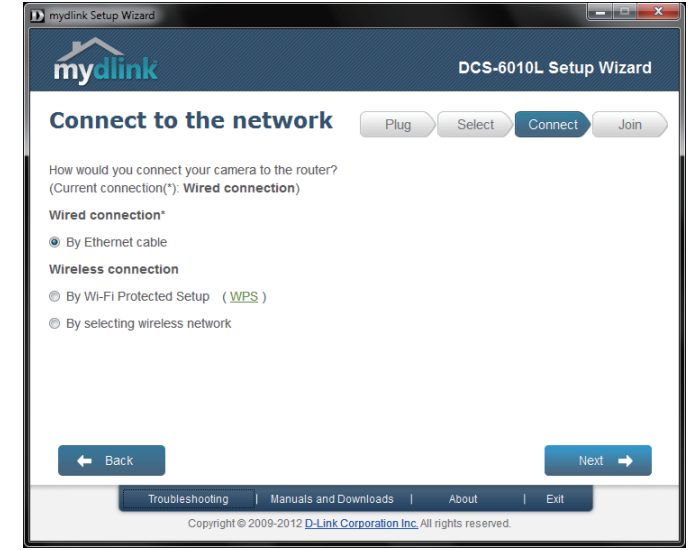

Complete the mydlink account registration form with your details making sure to select the **I accept mydlink terms and conditions box**, and click the **Next** button.

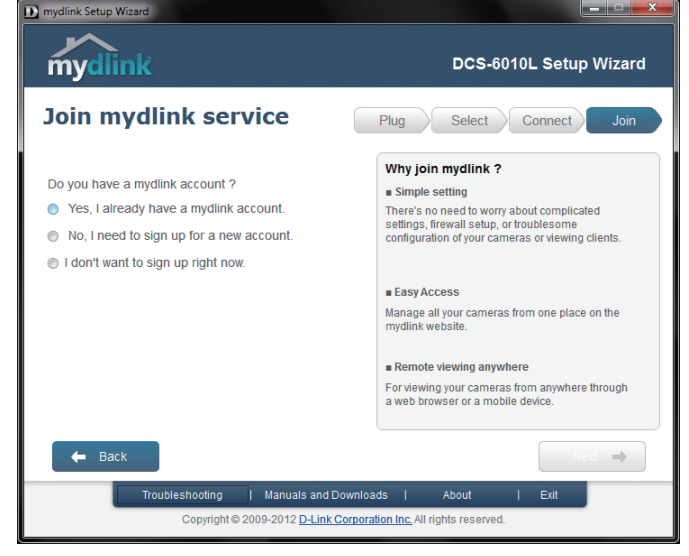

If you already have a mydlink account, enter your login details and click **Next** to proceed.

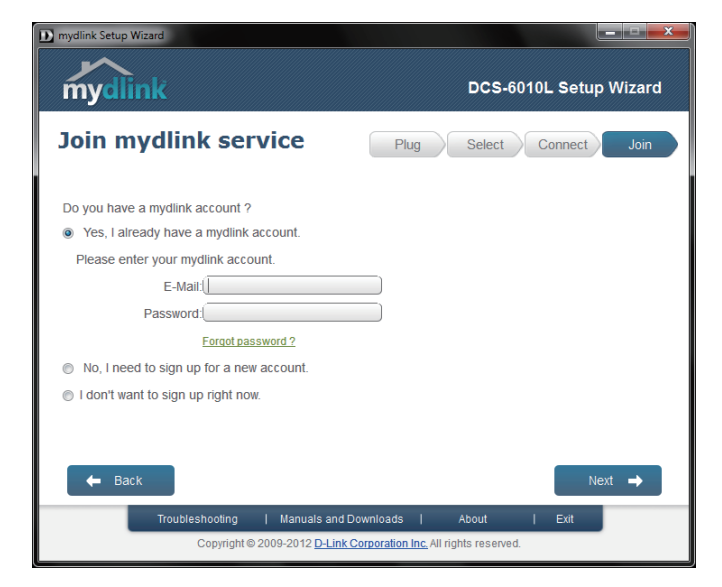

Confirm your mydlink account details and give the camera a unique name and click **Done**.

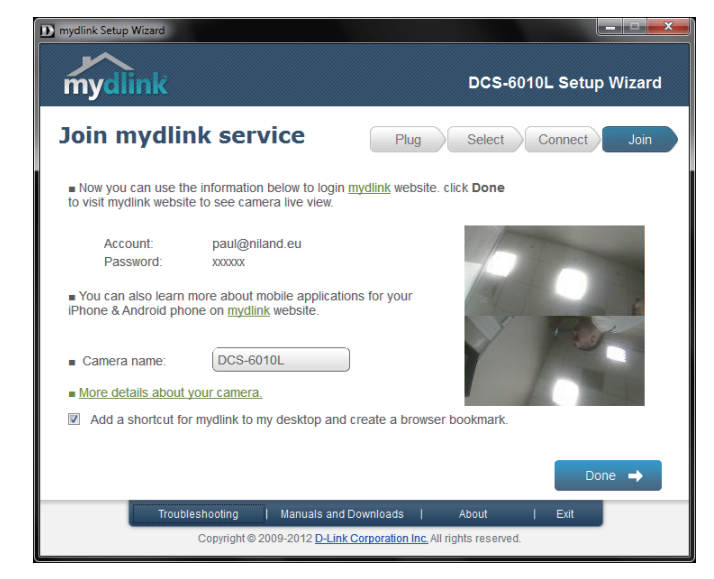

Confirm your camera login details and IP address details and click **Done**.

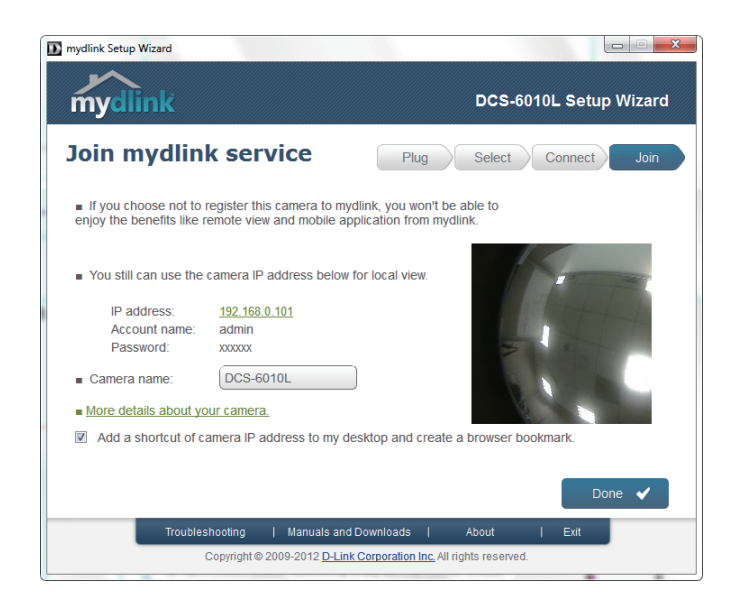

Your DCS-6010L camera is now set up. Log on to your mydlink account and explore the exciting benefits available to you.

Your camera is now set up, and you can skip to ["mydlink" on page 25](#page-24-1) to learn more about the mydlink features of this camera, or to ["Configuration" on page 34](#page-33-1) for advanced configuration of your camera.

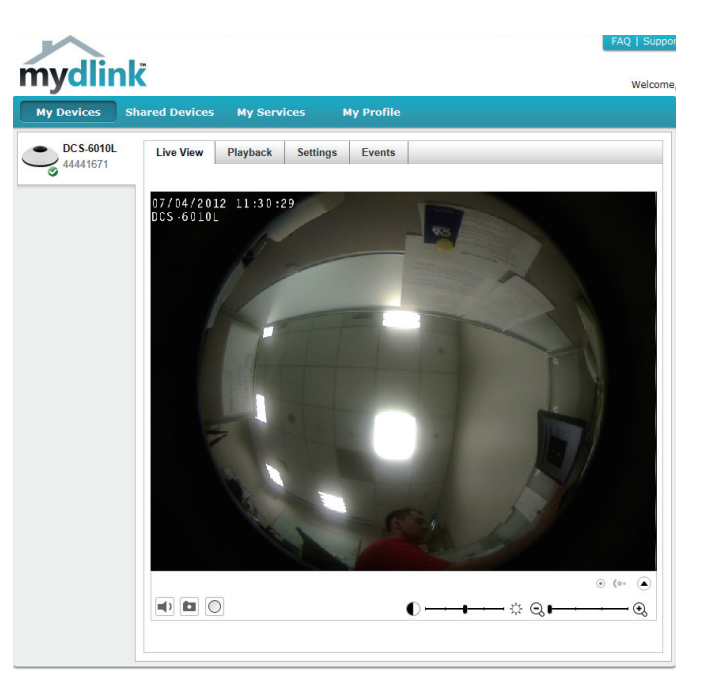

### **Manual Hardware Installation**

<span id="page-21-0"></span>If you wish to set up your camera without using the Camera Setup Wizard, please follow these steps.

**Note:** In order to use the mydlink features of this product, you will need to go through the Camera Setup Wizard.

### **Connect the Ethernet Cable**

Using the pre-attached Ethernet cable connect the free end to your network.

To use a longer ethernet cable or install a coupling adaptor, or see ["Internal Ports"](#page-7-1) [on page 8](#page-7-1) for more details. for how to change the Ethernet cable.

### **Attach the External Power Supply**

Attach the external power supply to your wall outlet or power strip.

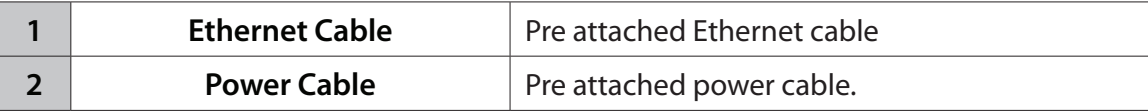

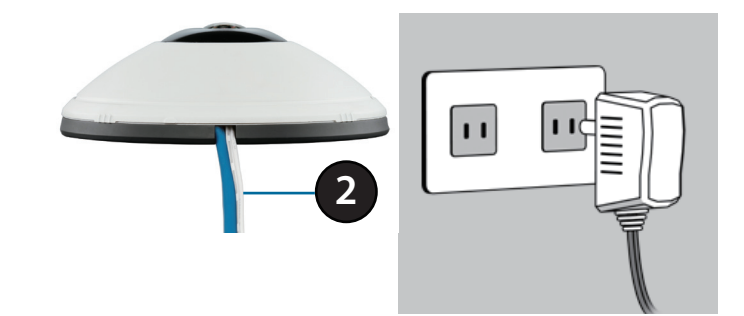

**1**

### **Mounting the Camera**

<span id="page-22-0"></span>The DCS-6010L is suitable for mounting to a ceiling, wall or desktop using the bracket provided.

**Note:** In order to use the mydlink features of this product, you will need to go through the Camera Setup Wizard.

### **Step 1**

Unclip the wall bracket from the DCS-6010L by sliding the base down.

### **Step 2**

Position the mounting bracket in the desired location and mark the surface behind it holes using the bracket as a stencil / in pencil

#### **Step 3**

Use a 6mm drill bit to make required holes approximately 25mm deep.

#### **Step 4**

Insert wall anchors.

### **Step 5**

Affix bracket using the screws provided.

### **Step 6**

Clip the DCS-6010L to the bracket ensuring a tight fit

**Note**: if mounting on a wall ensure the camera is oriented with the cables positioned to the bottom of the device.

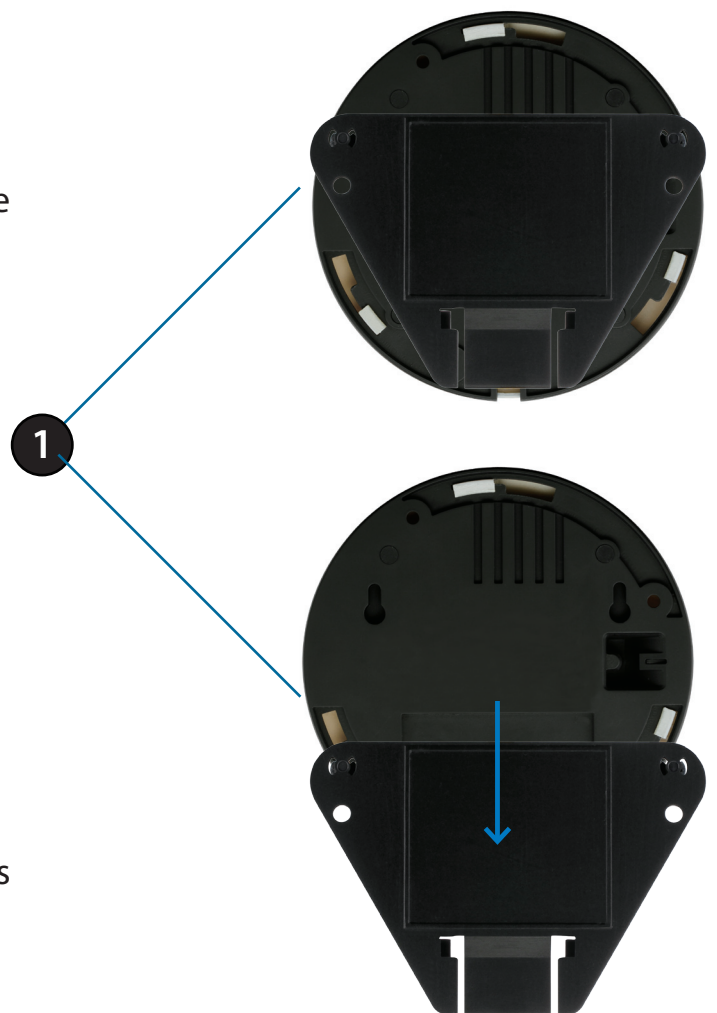

### **WPS - Push Button Setup**

<span id="page-23-0"></span>If your router supports WPS, you can use the WPS button on the camera to easily create a secure wireless connection to your network.

### **To create a WPS connection:**

#### **Step 1**

Press and hold the WPS button for approximately 5-6 seconds. The WPS LED will blink.

#### **Step 2**

Within 60 seconds press the WPS button on your router. On some routers, you may need to log in to the web interface and click on an on-screen button to activate the WPS feature. If you are not sure where the WPS button is on your router, please refer to your router's User Manual.

The DCS-6010L will automatically create a wireless connection to your router. While connecting, the status LED will flash. When the connection process is complete, the status LED will turn solid.

**Note**: If your router does not support WPS, you can still use the wired connection method on the previous page.

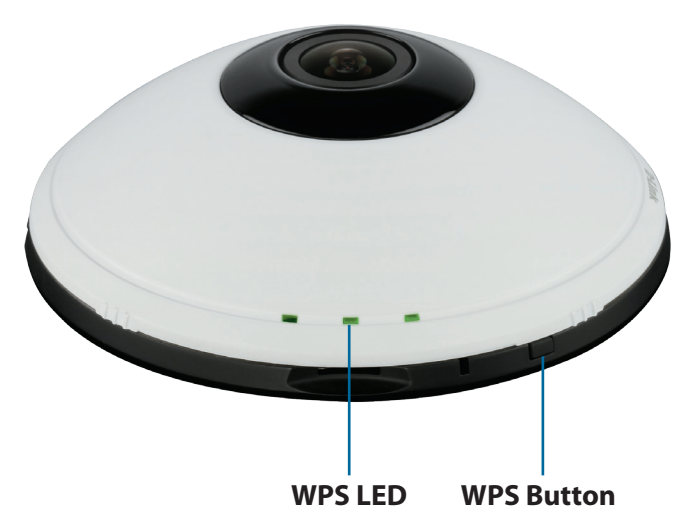

# <span id="page-24-1"></span>**mydlink**

<span id="page-24-0"></span>After registering your DCS-6010L camera with a mydlink account in the Camera Installation Wizard. You will be able to remotely access your camera from the www.mydlink.com website. After signing in to your mydlink account, you will see a screen similar to the following:

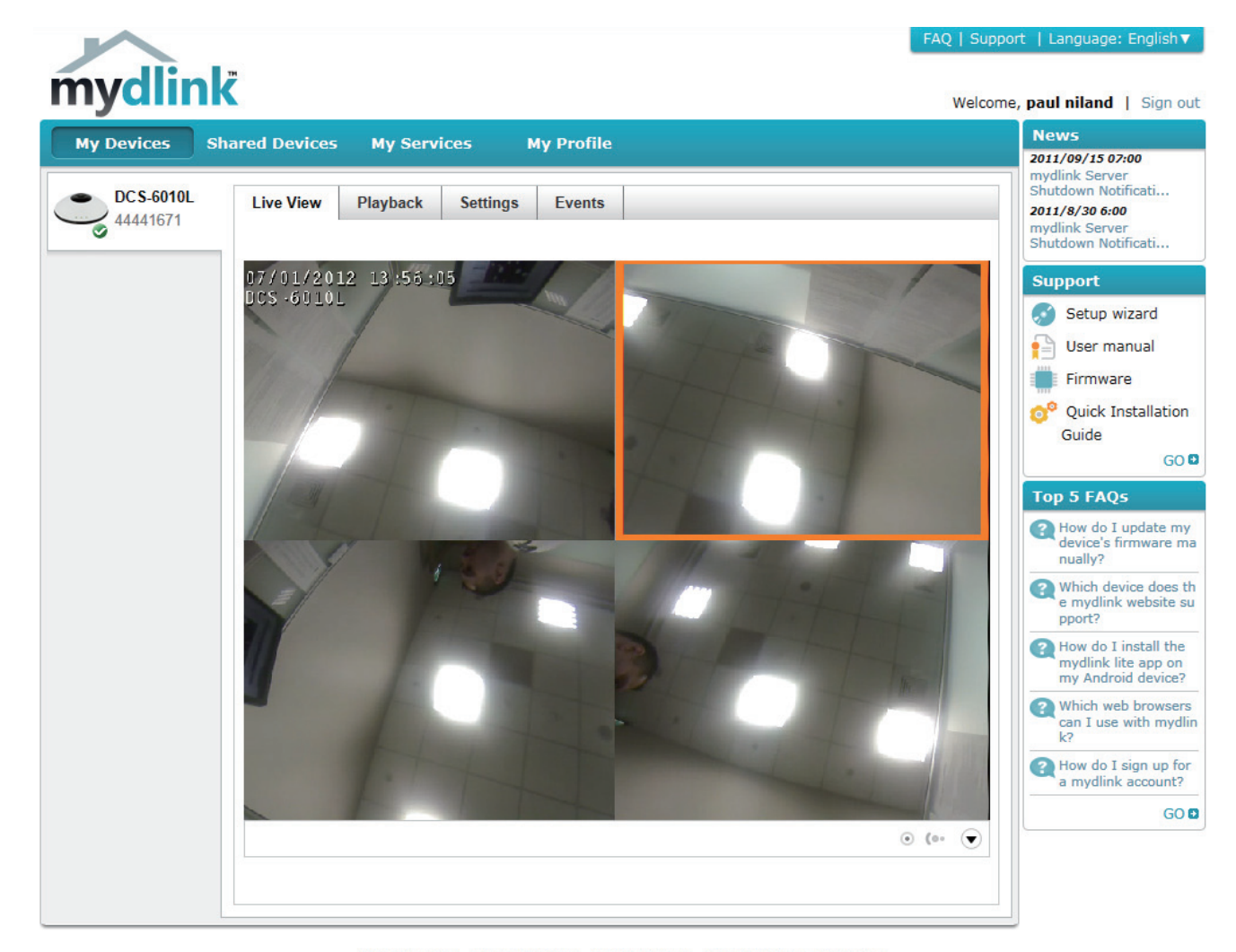

Global D-Link | About mydlink | Terms of Use | Privacy Policy | Contact Us Copyright©2008-2012 D-Link Corp. All rights reserved.

**Note**: The above screenshot is representative only. The mydlink website is constantly improving and so may appear different.

### **Camera Status**

<span id="page-25-0"></span>Here, you can see the online status of each of your cameras. Your online status may be one of the following:

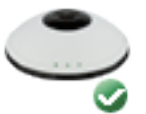

A green checkmark indicates that your camera is online and ready to use.

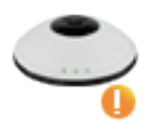

A yellow exclamation point indicates that your camera is online, but the camera password has changed. You will need to enter your new camera password to access your camera again.

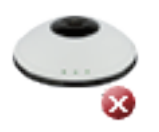

A red X indicates that your camera is offline and currently cannot be accessed remotely.

If your camera is offline, try the following:

- Check to make sure that the Internet connection to your camera is working properly.
- Try restarting your Internet router.
- Check your camera's Ethernet and power cable connections and make sure they are secure.
- Check to make sure that the LED on your camera is lit solid green.

If you still cannot access your camera, reset your camera and run the Camera Installation Wizard again from the CD-ROM included in your package.

### **Live Video**

<span id="page-26-0"></span>In the main part of the screen, the Live Video tab will be selected by default. If the camera is available, a Live Video feed will be displayed. Video will be shown at VGA resolution (640x480) if viewing your camera from a PC on the same local network, or at QVGA resolution (320x240) if viewing your camera from a PC on a remote network.

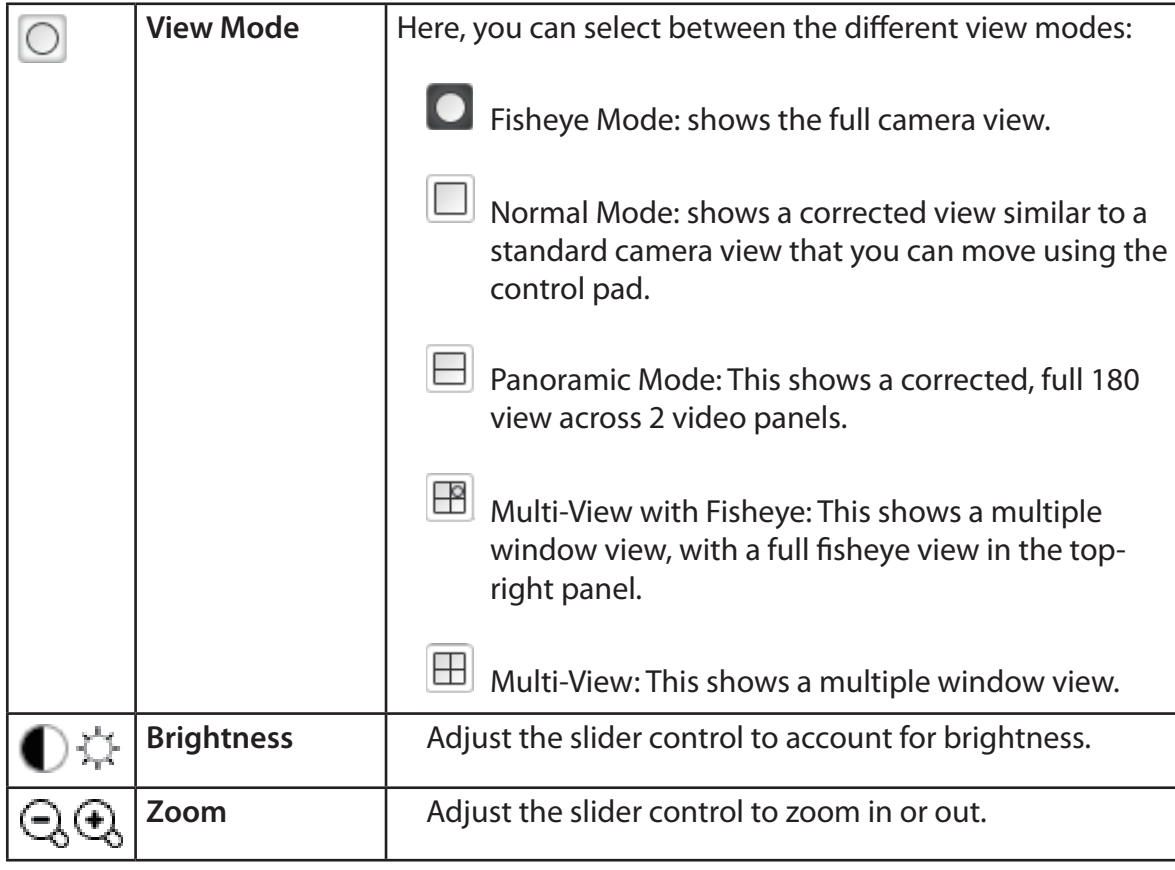

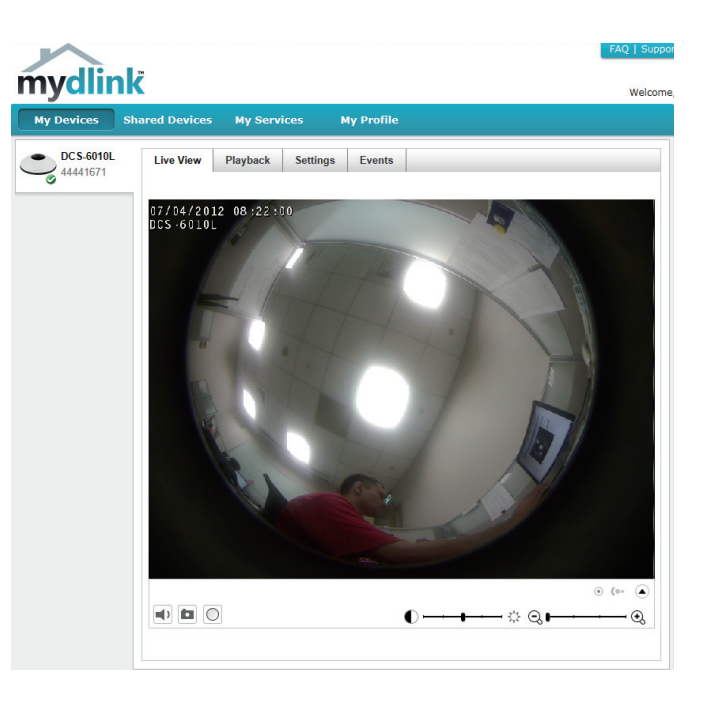

# **Playback**

<span id="page-27-0"></span>The Playback tab allows you to review pre-recorded footage captured to an inserted microSD card.

Select the date of the footage you wish to preview from the drop down menu, then choose from the recordings available for playback.

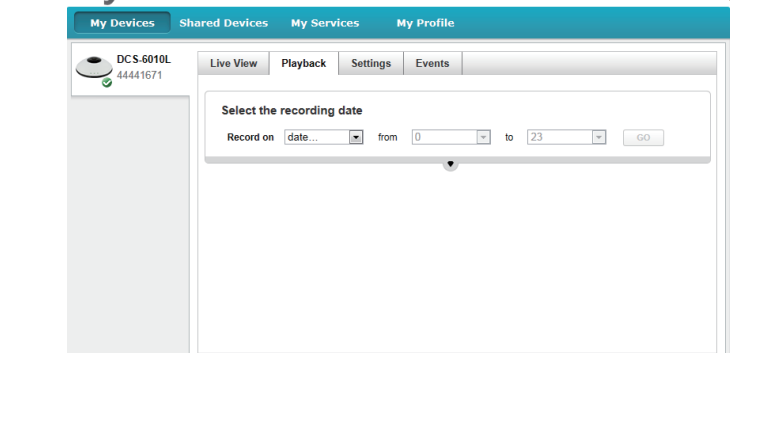

× mydlink

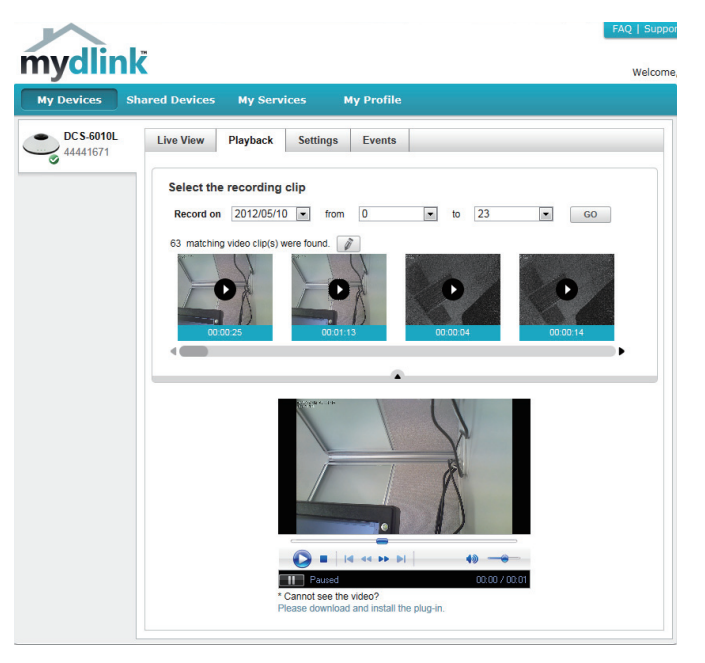

Welcom

### **Settings**

<span id="page-28-0"></span>The Settings tab contains several options for you to control how your DCS-6010L operates.

Camera Name: Click on the Edit button to change how the camera name appears.

mydlink No: This is the unique mydlink number for your device.

Model name: This shows the model name of the camera.

MAC: The shows the Media Access Control (MAC) address of the camera.

Camera Activated on: The date the camera was registered to the mydlink service.

Event Notification E-mail notification of events can be switched on or off. **Settings:**

**Recording Settings:** Each of the recording settings will open a further menu.

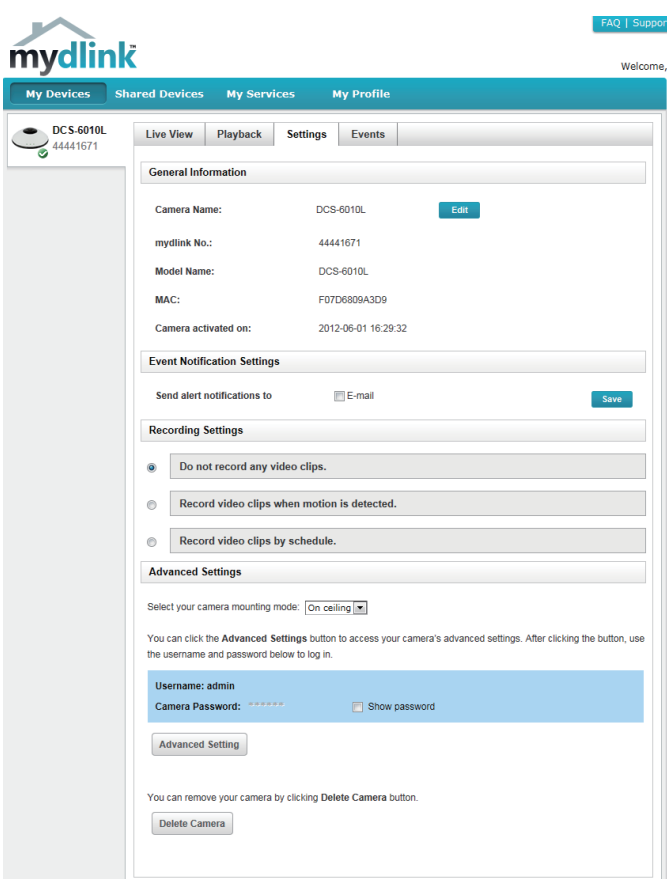

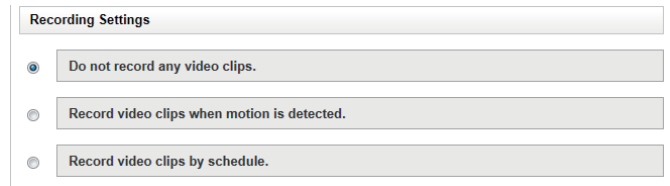

### **Recording Settings**

<span id="page-29-0"></span>Record video clips Select this option to enable the automatic recording when motion when motion is is detected. **detected:**

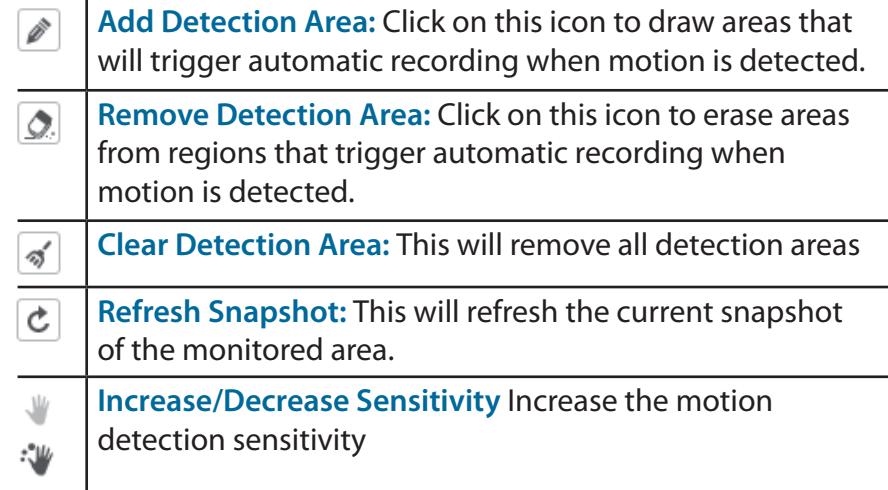

**Email Notification:** Toggles notification by email on or off.

Video Clips Recording In the event that the microSD card can not store further recordings, Mode: the user can choose to record over previous recordings or to be notified and cease recording.

**Recording Settings** 

- $\circledcirc$ Do not record any video clips.
- Record video clips when motion is detected.  $\ddot{\bullet}$

#### 1 Motion detection

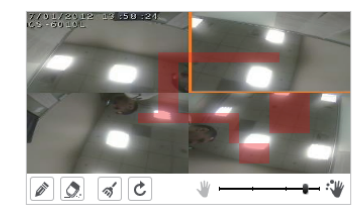

#### 2 E-mail notification

Enable e-mail notification

#### 3 Video clips

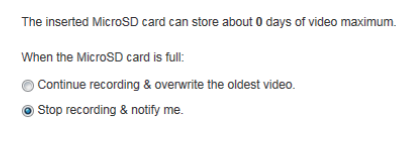

Save Cancel

Record Video Clips by This option enables either continuous or recurring scheduled Schedule: recording.

**Email Notification:** Toggles notification by email on or off.

Video Clips Recording In the event that the microSD card can not store further recordings, Mode: the user can choose to record over previous recordings or to be notified and cease recording.

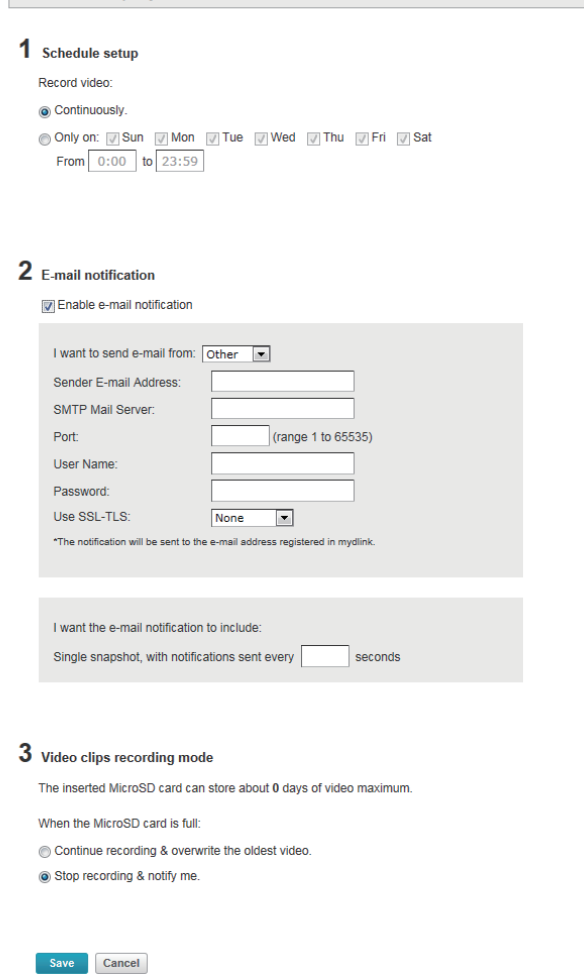

• Record video clips by schedule.

### **Advanced Settings**

<span id="page-31-0"></span>**Show password:** Checking this box will show the password.

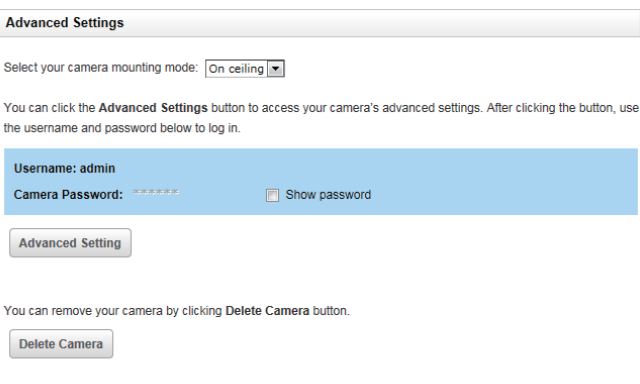

Advanced Setting: Clicking on the Advanced Setting button will open a secondary window allowing full configuration of the DCS-6010L

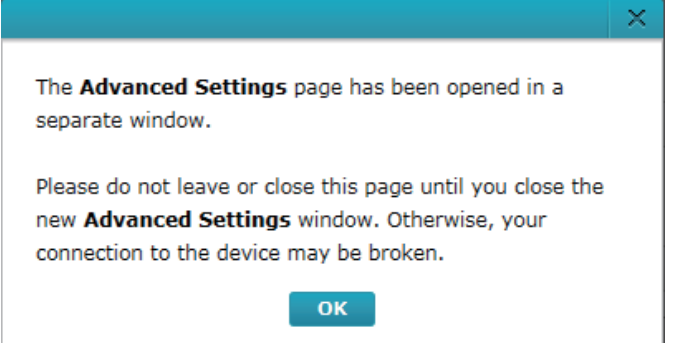

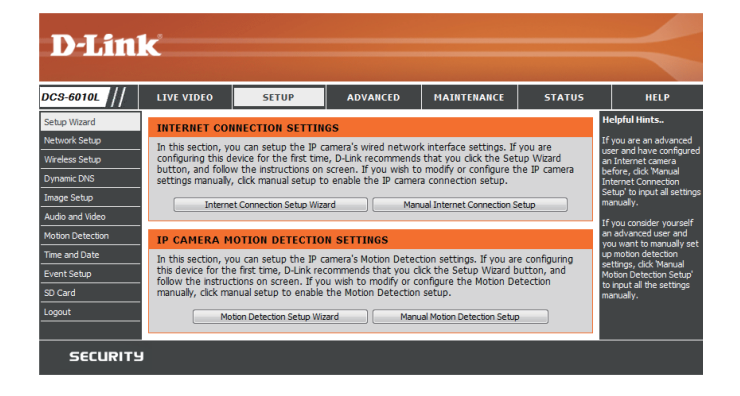

### **Events**

<span id="page-32-0"></span>The Events tab contains options for you to keep track of your DCS-6010L event notifications.

Select from the available options to manage your event log.

- **Mark Page as Read:** Clicking this button will mark the  $\left( \blacksquare \right)$ current page of event notifications as read.
- **Mark all as Read:** Clicking this button will mark all event  $\blacksquare$ notifications as read.

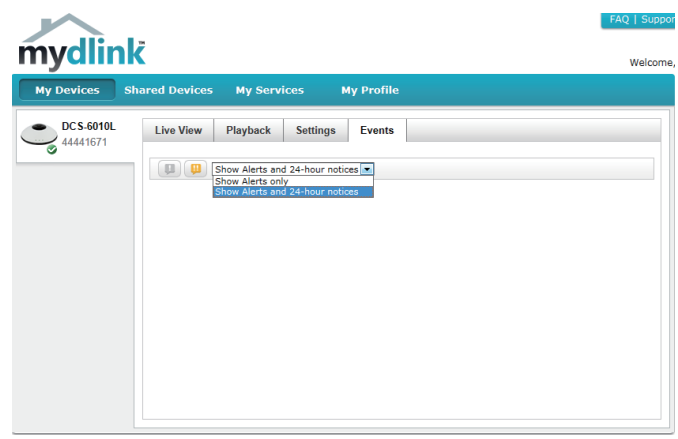

# <span id="page-33-1"></span>**Configuration Using the Configuration Interface**

<span id="page-33-0"></span>After completing the Camera Installation Wizard, you are ready to use your camera. The camera's built-in Web configuration utility is designed to allow you to easily access and configure your DCS-6010L. At the end of the wizard, click **Go To Camera**, or enter the IP address of your camera into a web browser, such as Mozilla Firefox. To log in, use the User name **admin** and the password you created in the Installation Wizard. If you did not create a password, the default password is blank. After entering your password, click **OK**.

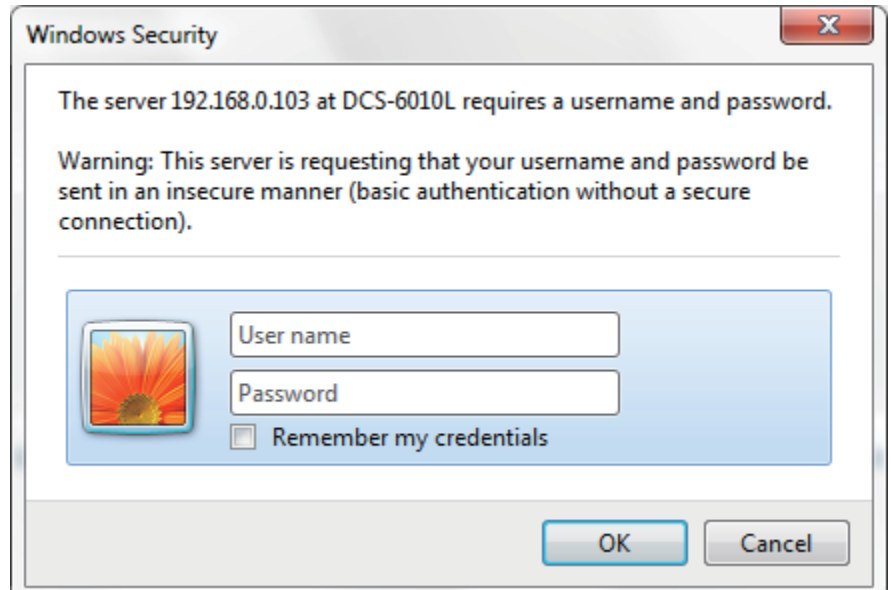

### **Live Video**

<span id="page-34-0"></span>This section shows your camera's live video. You may select any of the available icons listed below to operate the camera. You may also select your language using the drop-down menu on the left side of the screen.

You can zoom in and out on the live video image using your mouse. Right-click to zoom out or left-click to zoom in on the image.

**SD Status:** This option displays the status of the SD card. If no SD card has been inserted, this screen will display the message "Card Invalid."

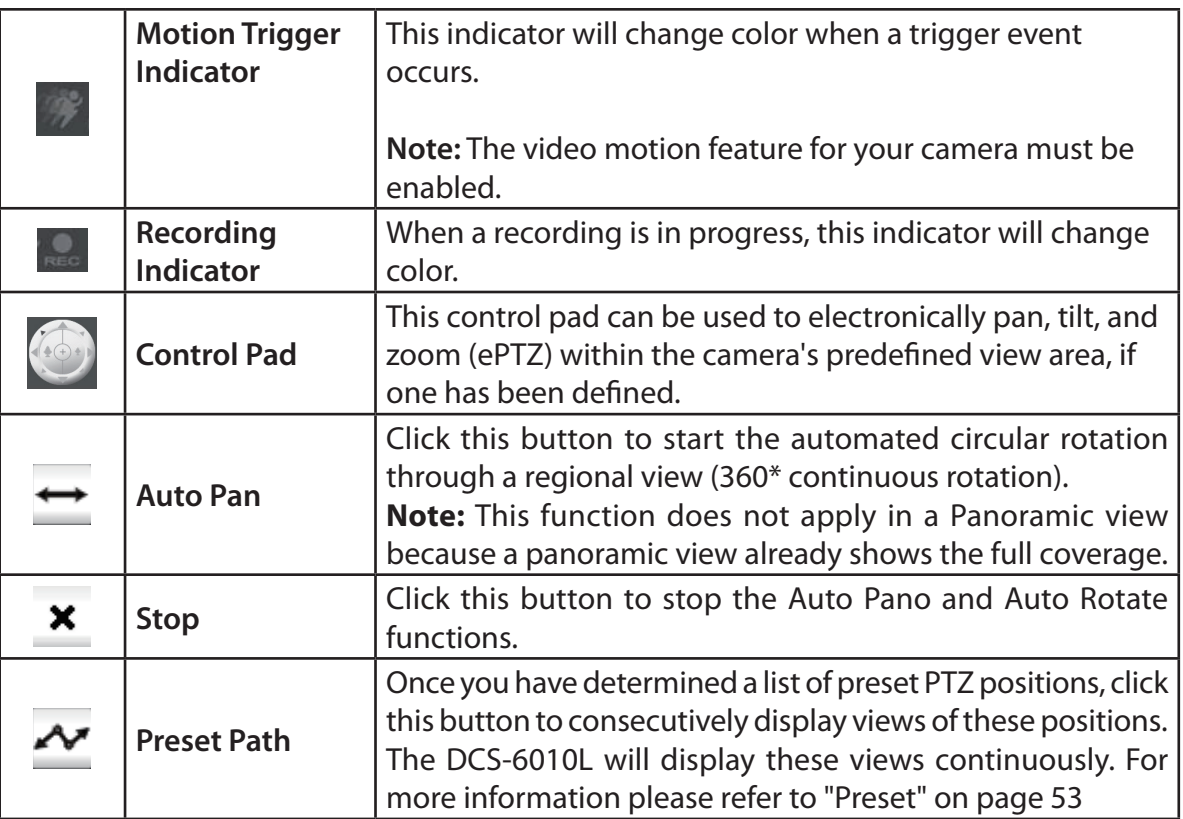

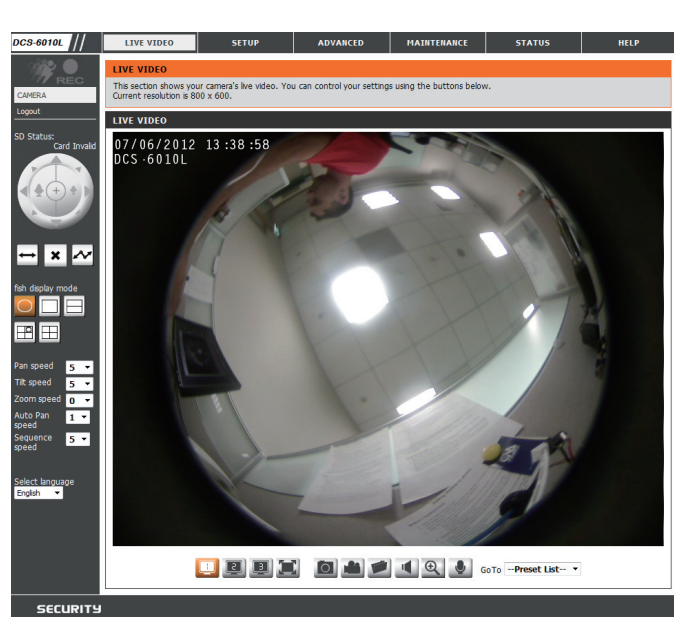

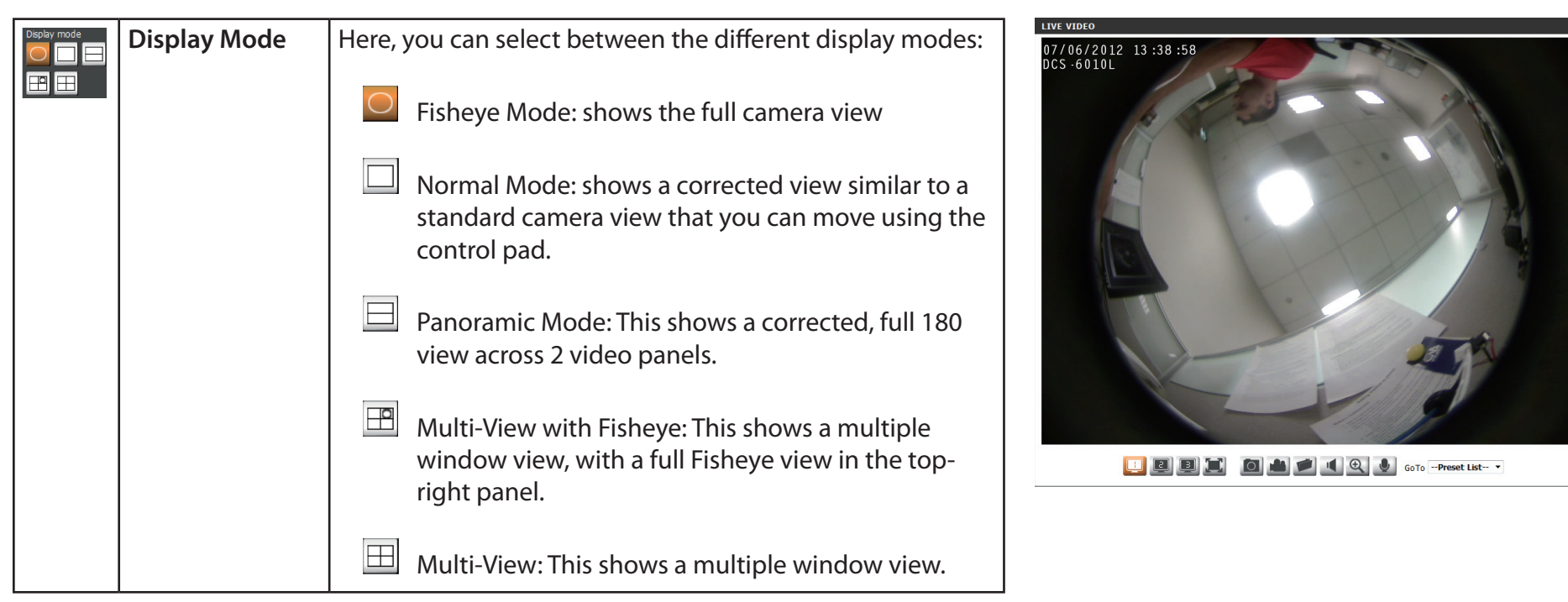

Pan/Tilt/Zoom/ You can set the speed of pan/tilt/zoom/auto pan movement and Auto Pan/ sequence changes by using the dropdown menus. **Sequence Speed:** 

Language: You may select the interface language using this menu.

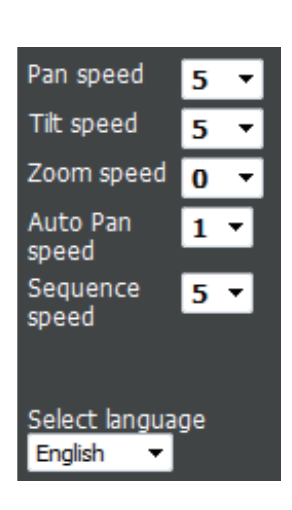
#### Section 4: Configuration

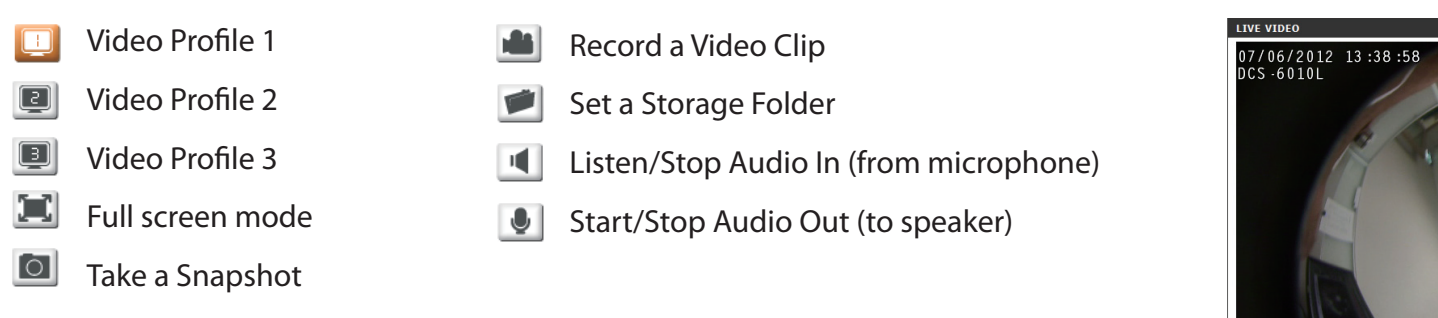

Go To: If any presets have been defined, selecting a preset from this list will (Preset List) display it.

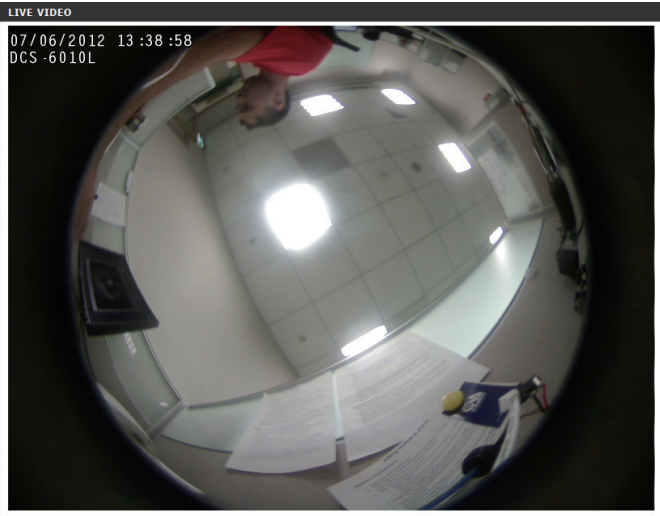

**DEE OF OCCUPATION** 

# **Setup Setup Wizard**

To configure your Network Camera, click **Internet Connection Setup Wizard**. Alternatively, you may click **Manual Internet Connection Setup** to manually configure your Network Camera and skip to ["Network Setup" on page 44.](#page-43-0)

To quickly configure your Network Camera's motion detection settings, click **Motion Detection Setup Wizard**. If you want to enter your settings without running the wizard, click **Manual Motion Detection Setup** and skip t[o"Motion Detection" on page 55](#page-54-0).

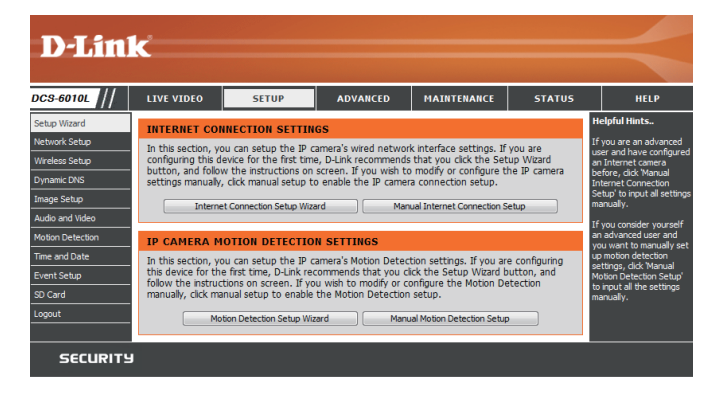

#### **Internet Connection Setup Wizard**

This wizard will guide you through a step-by-step process to configure your new D-Link Camera and connect the camera to the internet. Click **Next** to continue.

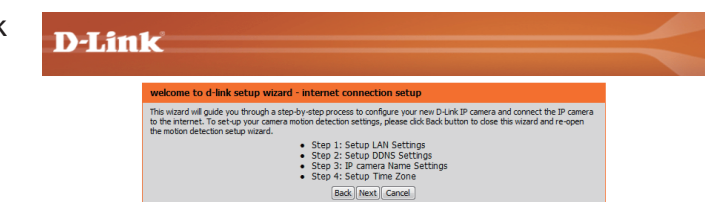

**Note:** Select DHCP if you are unsure of which settings to choose.

Click **Next** to continue.

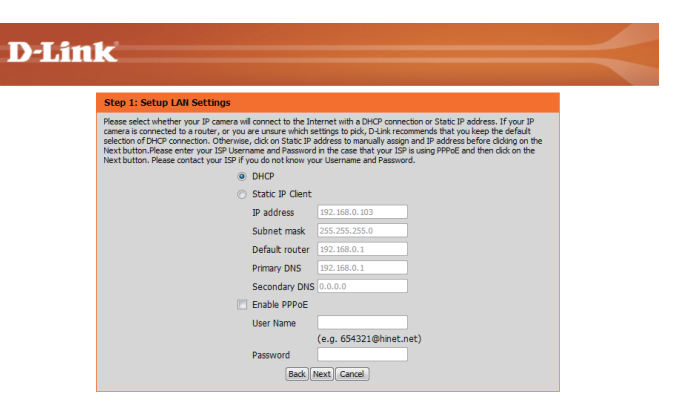

Select **Static IP** if your Internet Service Provider has provided you with connection settings, or if you wish to set a static address within your home network. Enter the correct configuration information and click **Next** to continue.

If you are using PPPoE, select **Enable PPPoE** and enter your user name and password, otherwise click **Next** to continue.

If you have a Dynamic DNS account and would like the camera to update your IP address automatically, Select **Enable DDNS** and enter your host information. Click **Next** to continue.

Enter a name for your camera and click **Next** to continue.

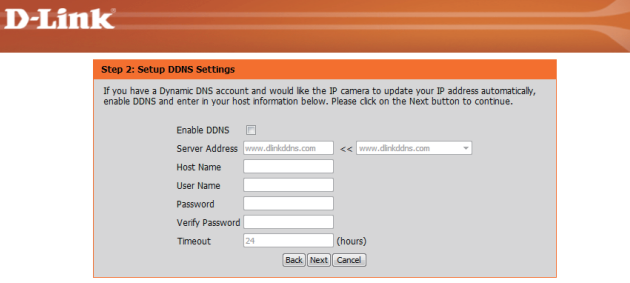

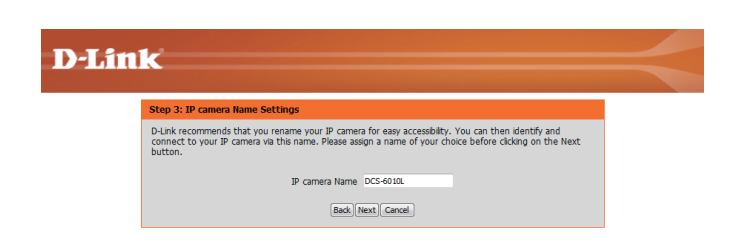

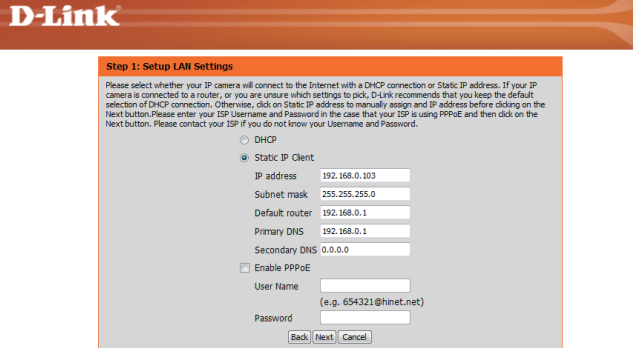

Configure the correct time to ensure that all events will be triggered as scheduled. Click **Next** to continue.

#### **D-Link**

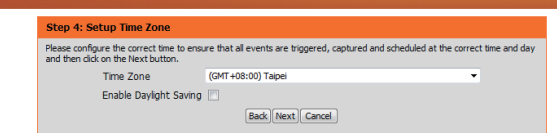

Confirm the settings are correct and click **Apply** to save them..

The settings will be saved to the DCS-6010L and the camera will restart.

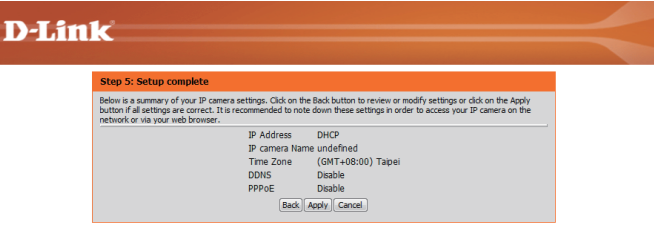

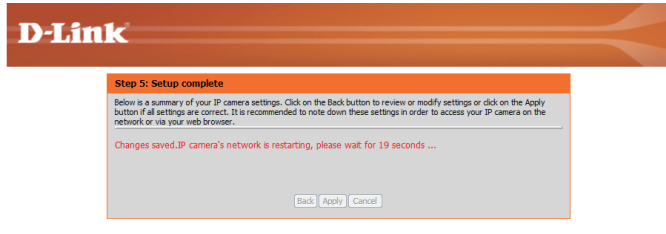

#### **Motion Detection Setup Wizard**

**D-Link** 

**Nelcome To D-LINK Setup Wizard - Motion Detection** 

This wizard will guide you through a step-by-step process to configure your IP camera's motion detection functions. To setup<br>the IP camera LAN or Internet settings, please clot on the Back button to close this wizard and r Back Next Cancel

This wizard will guide you through a step-by-step process to configure your camera's motion detection functions.

Click **Next** to continue.

#### **Step 1**

This step will allow you to enable or disable motion detection, specify the detection sensitivity, and adjust the camera's ability to detect movement.

You may specify whether the camera should capture a snapshot or a video clip when motion is detected.

Please see the **Motion Detection** section on ["Motion Detection" on page 55](#page-54-0)for information about how to configure motion detection.

#### **Step 2**

This step allows you to enable motion detection based on a customized schedule. Specify the day and hours. You may also choose to always record whenever motion is detected.

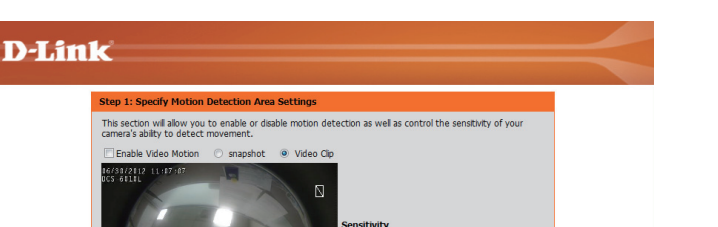

 $0.3005$ 

Back Next Cancel

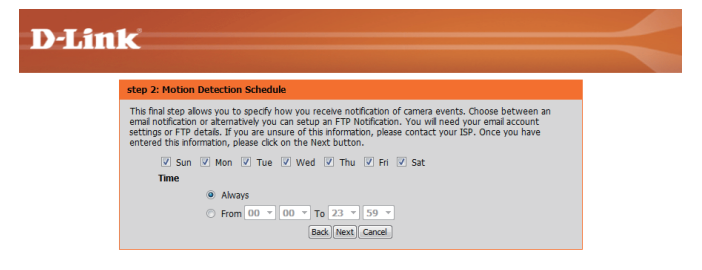

#### **Step 3**

This step allows you to specify how you will receive event notifications from your camera. You may choose not to receive notifications, or to receive notifications via e-mail or FTP.

Please enter the relevant information for your e-mail or FTP account.

Click **Next** to continue.

**Step 4** You have completed the Motion Detection Wizard.

Please verify your settings and click **Apply** to save them.

Please wait a few moments while the camera saves your settings and restarts.

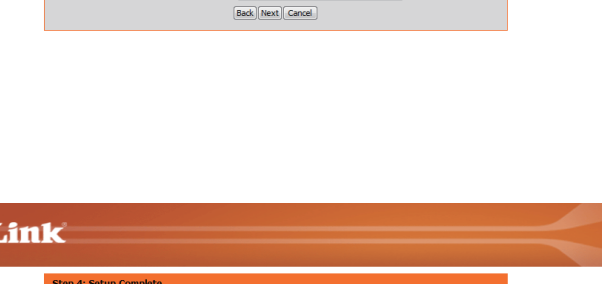

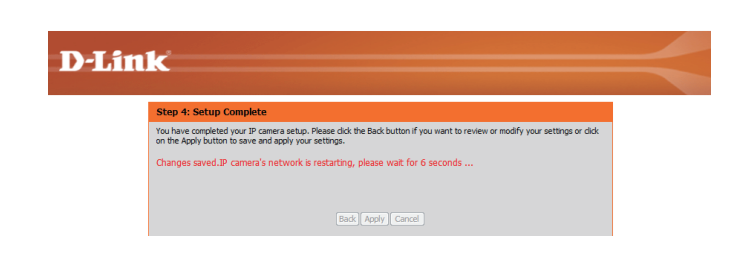

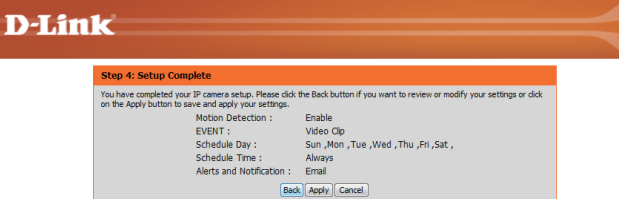

#### **D-Link**

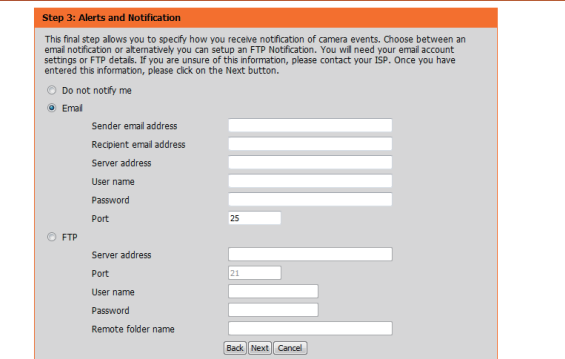

### **Network Setup**

Use this section to configure the network connections for your camera. All relevant information must be entered accurately. After making any changes, click the **Save Settings** button to save your changes.

- **LAN Settings:** This section lets you configure settings for your local area network.
	- **DHCP:** Select this connection if you have a DHCP server running on your network and would like your camera to obtain an IP address automatically.

If you choose DHCP, you do not need to fill out the IP address settings.

- **Static IP Client:** You may obtain a static or fixed IP address and other network information from your network administrator for your camera. A static IP address may simplify access to your camera in the future.
	- **IP Address:** Enter the fixed IP address in this field.
- Subnet Mask: This number is used to determine if the destination is in the same subnet. The default value is 255.255.255.0.
- Default Gateway: The gateway used to forward frames to destinations in a different subnet. Invalid gateway settings may cause the failure of transmissions to a different subnet.
	- Primary DNS: The primary domain name server translates names to IP addresses.
- **Secondary DNS:** The secondary DNS acts as a backup to the primary DNS.

<span id="page-43-0"></span>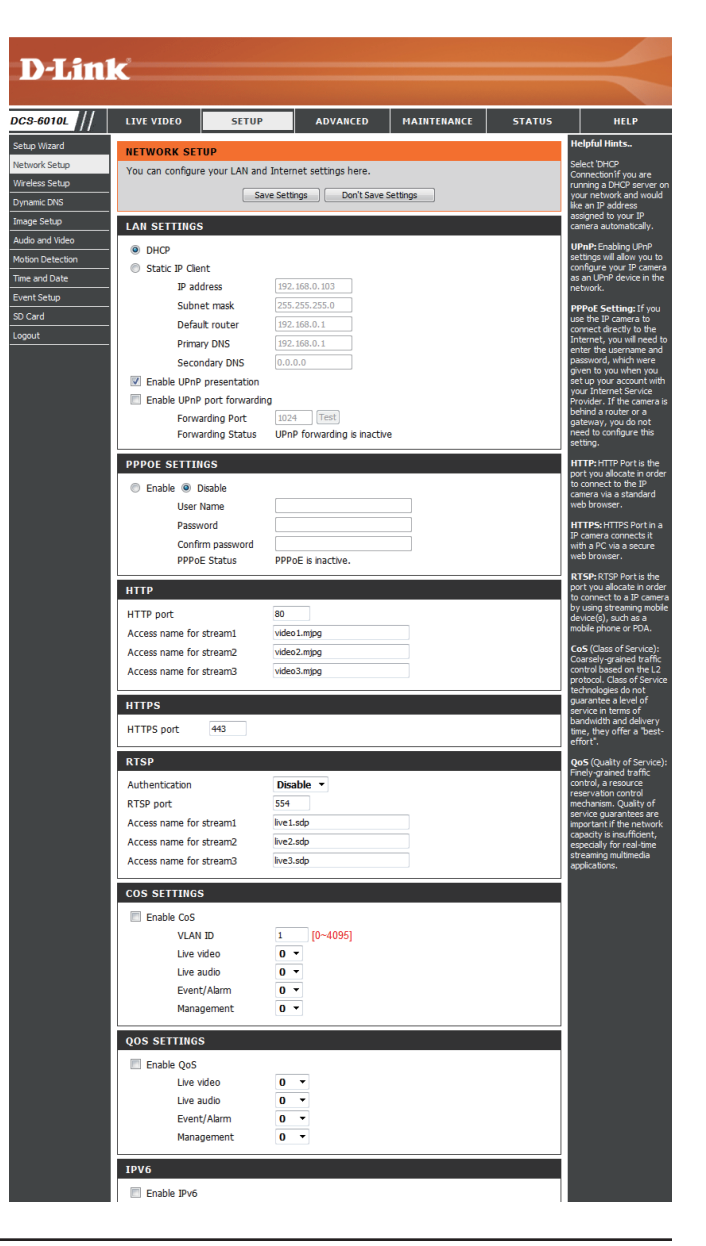

Enable UPnP Presentation: Enabling this setting allows your camera to be configured as a UPnP device on your network.

Enable UPnP Port Forwarding: Enabling this setting allows the camera to add port forwarding entries into the router automatically on a UPnP capable network.

Enable PPPoE: Enable this setting if your network uses PPPoE.

User Name / Password: Enter the username and password for your PPPoE account. Re-enter your password in the Confirm Password field. You may obtain this information from your ISP.

**HTTP Port:** The default port number is 80.

Access Name for Stream 1~3: The default name is video#.mjpg, where # is the number of the stream.

- **HTTPS Port:** You may use a PC with a secure browser to connect to the HTTPS port of the camera. The default port number is 443.
- RTSP Port: The port number that you use for RTSP streaming to mobile devices, such as mobile phones or PDAs. The default port number is 554. You may specify the address of a particular stream. For instance, live1.sdp can be accessed at rtsp://x.x.x.x/video1.sdp where the x.x.x.x represents the ip address of your camera.

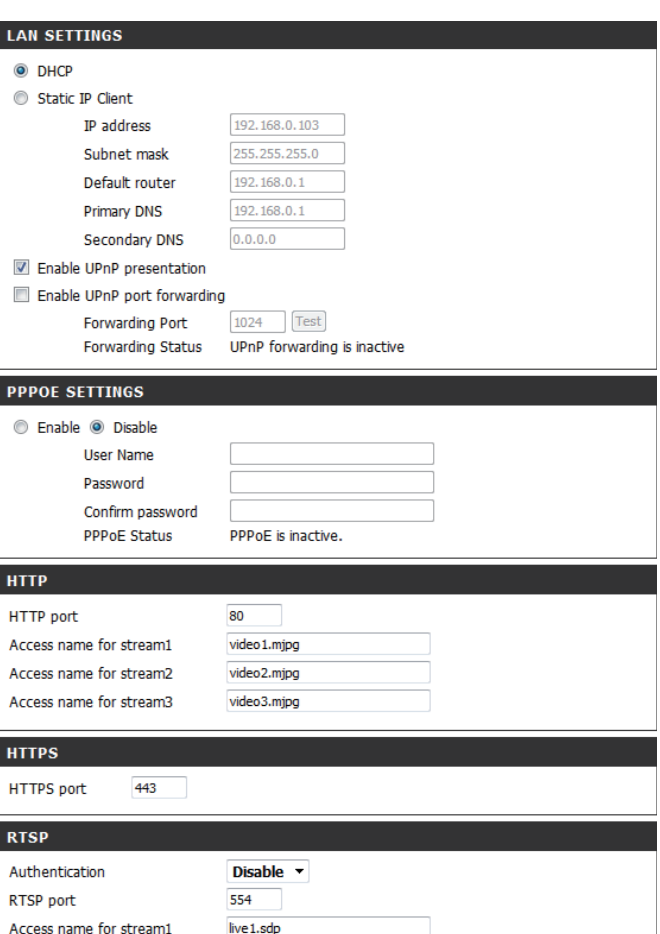

Access name for stream2

Access name for stream3

live2.sdp

live3.sdp

- Enable CoS: Enabling the Class of Service setting implements a best-effort policy without making any bandwidth reservations.
- Enable QoS: Enabling QoS allows you to specify a traffic priority policy to ensure a consistent Quality of Service during busy periods. If the Network Camera is connected to a router that itself implements QoS, the router's settings will override the QoS settings of the camera.
- Enable IPV6: Enable the IPV6 setting to use the IPV6 protocol. Enabling the option allows you to manually set up the address, specify an optional IP address, specify an optional router and an optional primary DNS.
- **Enable Multicast for stream** The DCS-6010L allows you to multicast each of the available streams via group address and specify the TTL value for each stream. Enter the port and TTL settings you wish to use if you do not want to use the defaults.

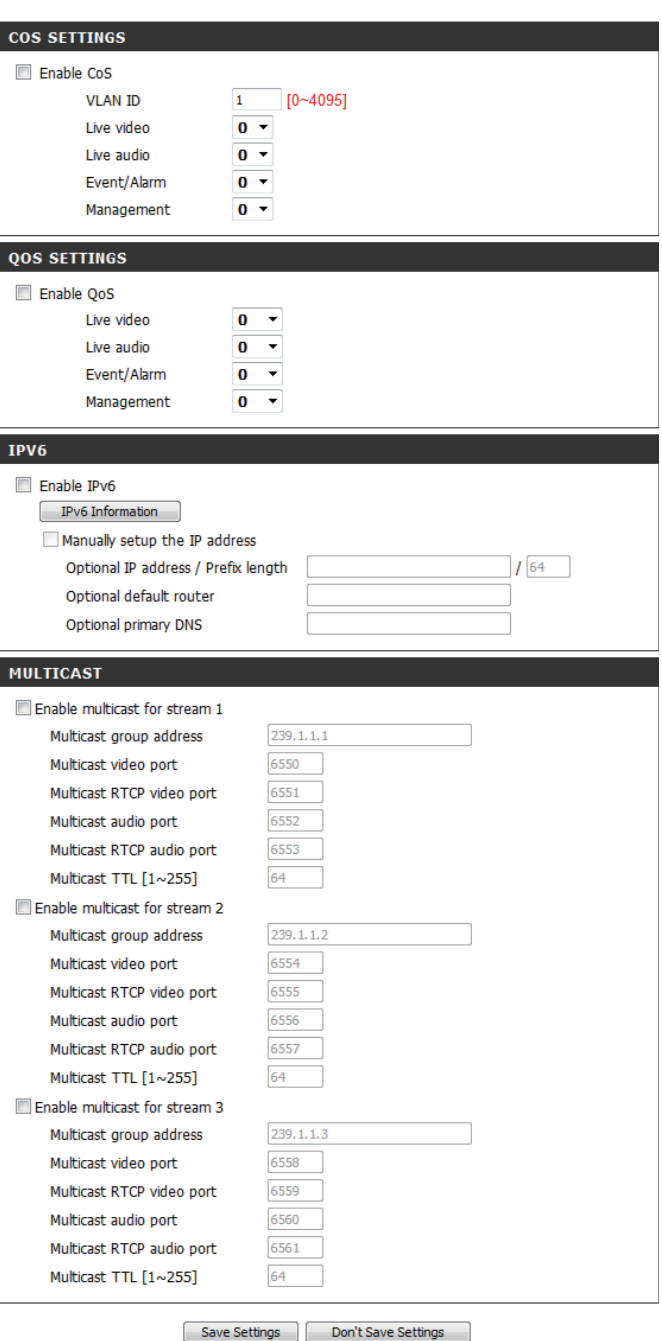

#### **Wireless Setup**

This section allows you to set up and configure the wireless settings on your camera. After making any changes, click the **Save Settings** button to save your changes.

- **Site Survey:** Click the **Rescan** button to scan for available wireless networks. After scanning, you can use the drop-down box to select an available wireless network. The related information (SSID, Wireless Mode, Channel, Authentication, Encryption) will be automatically filled in for you.
	- **SSID:** Enter the SSID of the wireless access point you wish to use.
- Wireless Mode: Use the drop-down box to select the mode of the wireless network you wish to connect to. Infrastructure is normally used to connect to an access point or router. Ad-Hoc is usually used to connect directly to another computer.
	- **Channel:** If you are using Ad Hoc mode, select the channel of the wireless network you wish to connect to, or select Auto.
- **Authentication:** Select the authentication you use on your wireless network - Open, Shared, WPA-PSK, or WPA2-PSK.
	- **Encryption:** If you use WPA-PSK or WPA2-PSK authentication, you will need to specify whether your wireless network uses TKIP or AES encryption. If you use Open or Shared authentication, WEP encryption should be the setting.
		- **Key:** If you use WEP, WPA-PSK, or WPA2-PSK authentication, enter the Key (also known as password) used for your wireless network.

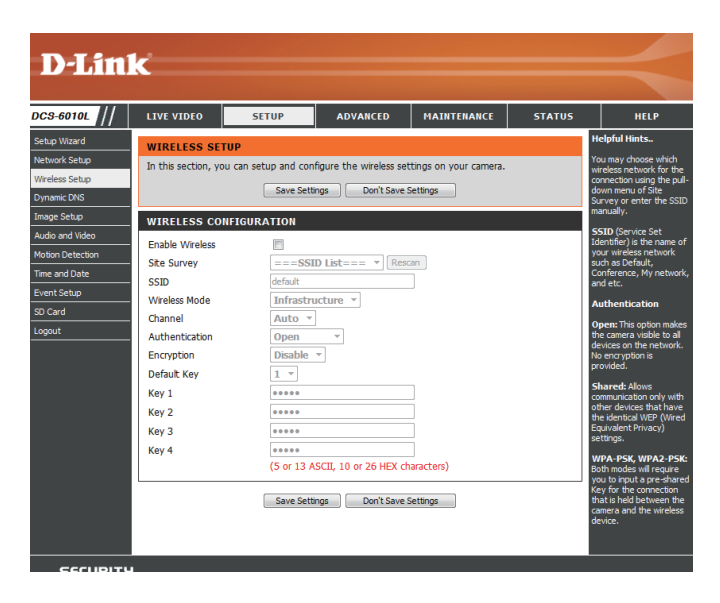

# **Dynamic DNS**

DDNS (Dynamic Domain Name Server) will hold a DNS host name and synchronize the public IP address of the modem when it has been modified. A user name and password are required when using the DDNS service. After making any changes, click the **Save Settings** button to save your changes.

**Enable DDNS:** Select this checkbox to enable the DDNS function.

Server Address: Select your Dynamic DNS provider from the pull down menu or enter the server address manually.

**Host Name:** Enter the host name of the DDNS server.

- User Name: Enter the user name or e-mail used to connect to your DDNS account.
- Password: Enter the password used to connect to your DDNS server account.
- **Timeout:** Enter the DNS timeout values you wish to use.
	- **Status:** Indicates the connection status, which is automatically determined by the system.

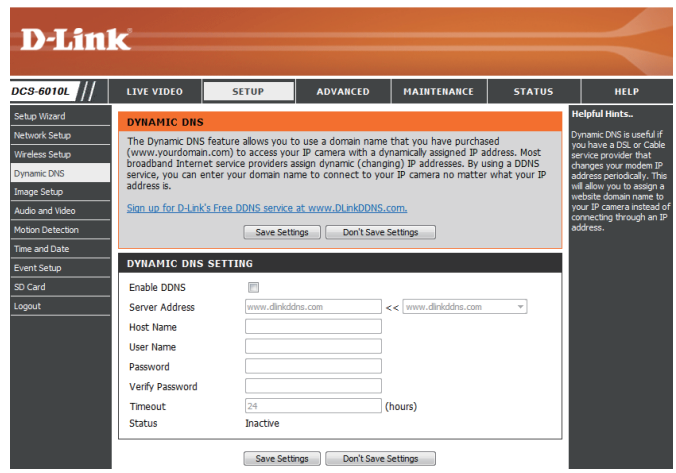

### **Image Setup**

In this section, you may configure the video image settings for your camera. A preview of the image will be shown in Live Video.

**Mirror:** This will mirror the image horizontally.

- **Flip:** This will flip the image vertically. When turning Flip on, you may want to consider turning Mirror on as well.
- Power Line: Select the frequency used by your power lines to avoid interference or distortion.
- **White Balance:** Use the drop-down box to change white balance settings to help balance colors for different environments. You can choose from Auto, Outdoor, Indoor, Fluorescent, and Push Hold.
- Exposure Mode: Changes the exposure mode. Use the drop-down box to set the camera for Indoor, Outdoor, or Night environments, or to Moving to capture moving objects. The Low Noise option will focus on creating a highquality picture without noise. You can also create 3 different custom exposure modes. The Max Gain setting will allow you to control the maximum amount of gain to apply to brighten the picture.
	- **Denoise:** This setting controls the amount of noise reduction that will be applied to the picture.

**Brightness:** Adjust this setting to compensate for backlit subjects.

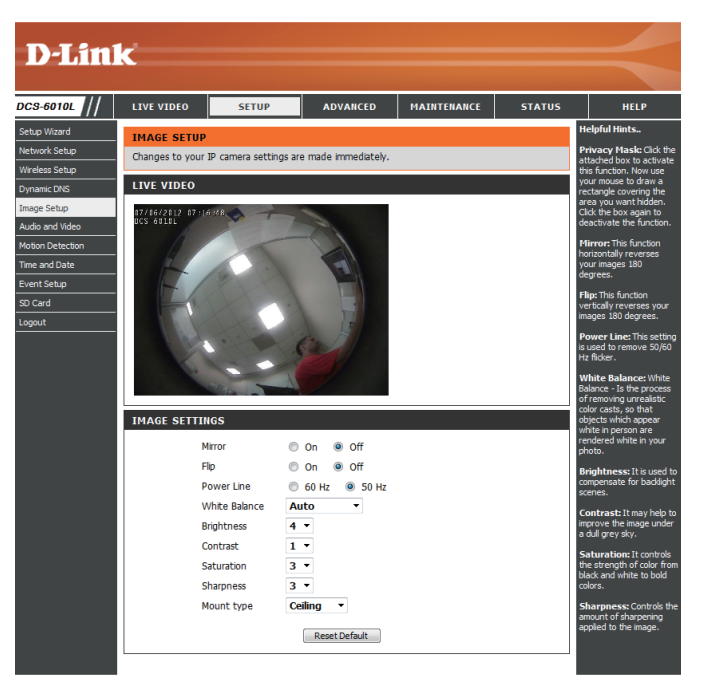

#### **Contrast:** Adjust this setting to alter the color intensity/strength.

- **Saturation:** This setting controls the amount of coloration, from grayscale to fully saturated.
- **Sharpness:** Specify a value from 0 to 8 to specify how much sharpening to apply to the image.
- **Reset Default** Click this button to reset the image to factory default settings.
	- **Mounting:** Select the correct mounting type from either **Ceiling**, **Wall**, or **Desktop** to ensure the PTZ controls respond accurately.

#### LIVE VIDEO

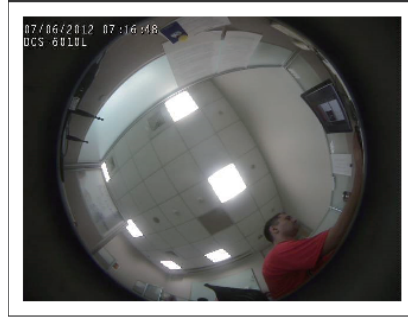

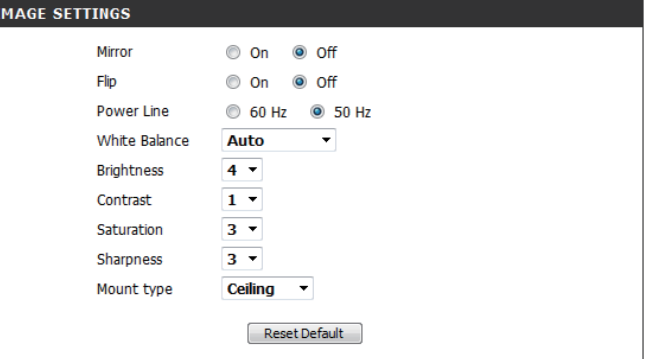

## **Audio and Video**

You may configure up to 3 video profiles with different settings for your camera. Hence, you may set up different profiles for your computer and mobile display. In addition, you may also configure the two-way audio settings for your camera. After making any changes, click the **Save Settings**  button to save your changes.

**Number of active profiles:** You can use the drop-down box to set up to 2 active profiles.

> Aspect ratio: Set the aspect ratio of the video to 4:3 standard or 16:9 widescreen.

**Mode:** Set the video codec to be used to JPEG, MPEG-4, or H.264.

**Frame size / View window area:** TBD 1600 x 1200, 1200 x 900, 800 x 600, 400 x 300

- **Maximum frame rate:** A higher frame rate provides smoother motion for videos, and requires more bandwidth. Lower frame rates will result in stuttering motion, and requires less bandwidth.
	- **Video Quality:** This limits the maximum frame rate, which can be combined with the "Fixed quality" option to optimize the bandwidth utilization and video quality. If fixed bandwidth utilization is desired regardless of the video quality, choose "Constant bit rate" and select the desired bandwidth.
	- Constant bit rate: The bps will affect the bit rate of the video recorded by the camera. Higher bit rates result in higher video quality.

<span id="page-50-0"></span>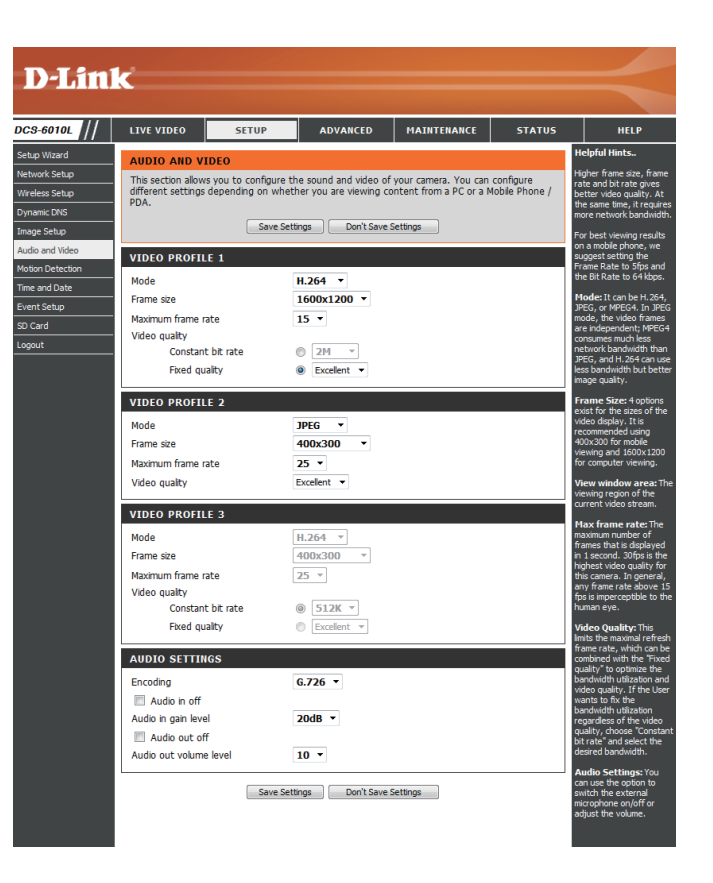

**Fixed quality:** Select the image quality level for the camera to try to maintain. High quality levels will result in increased bit rates.

**Encoding** Choose between G.726 or G.711

**Audio in off:** Selecting this checkbox will mute incoming audio.

**Audio in gain level:** This setting controls the amount of gain applied to incoming audio to increase its volume.

**Audio out off:** Selecting this checkbox will mute outgoing audio.

**Audio out volume level:** This setting controls the amount of gain applied to outgoing audio to increase its volume.

#### **AUDIO AND VIDEO**

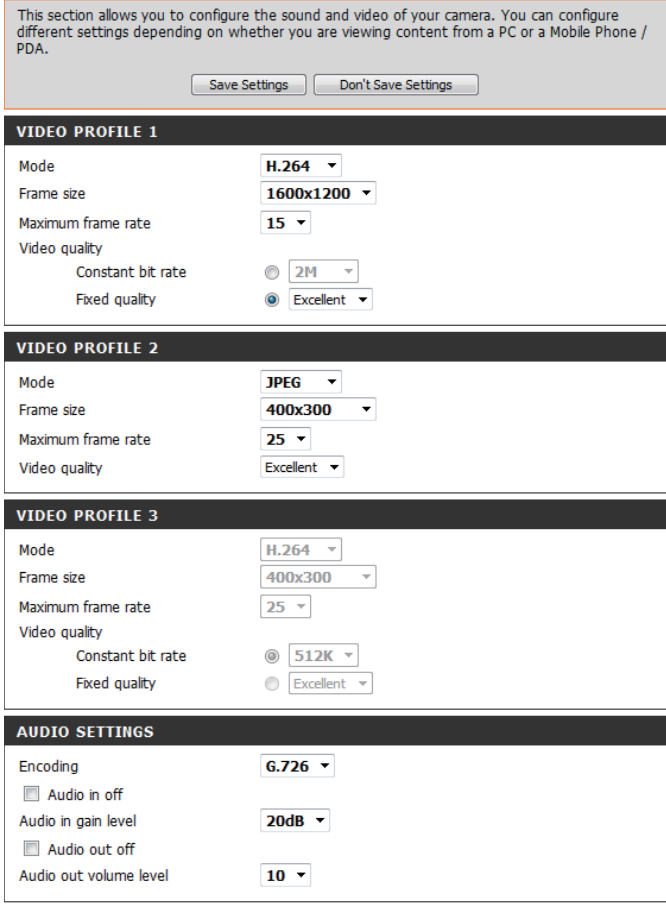

Save Settings Don't Save Settings

#### **Preset**

This page allows you to set preset points for the ePTZ function of the camera, which allows you to look around the camera's viewable area by using a zoomed view. Presets allow you to quickly go to and view a specific part of the area your camera is covering, and you can create preset sequences, which will automatically change the camera's view between the different presets according to a defined order and timing you can set.

The page displays 2 video panes. The left pane shows the zoomed view, the right pane shows the entire viewable area. Select a video profile from the dropdown menu to work with, then click and drag within either pane to control the viewing area. Use the arrow buttons to fine tune the area you wish to focus on.

**Video Profile:** This selects which video profile to use.

Arrow Buttons and Home Button: Use these buttons to move to a specific part of the viewing area, which you can then set as a preset. Click the Home button to return to the center of the viewing area.

- Input Preset Name: Enter the name of the preset you want to create, then click the **Add** button to make a new preset. If an existing preset has been selected from the Preset List, you can change its name by typing in a new name, then clicking the **Rename** button.
	- Preset List: Click this drop-down box to see a list of all the presets that have been created. You can select one, then click the **GoTo** button to change the displayed camera view to the preset. Clicking the **Remove** button will delete the currently selected preset.
	- Preset Sequence: This section allows you to create a preset sequence, which automatically moves the camera's view between a set of preset views.

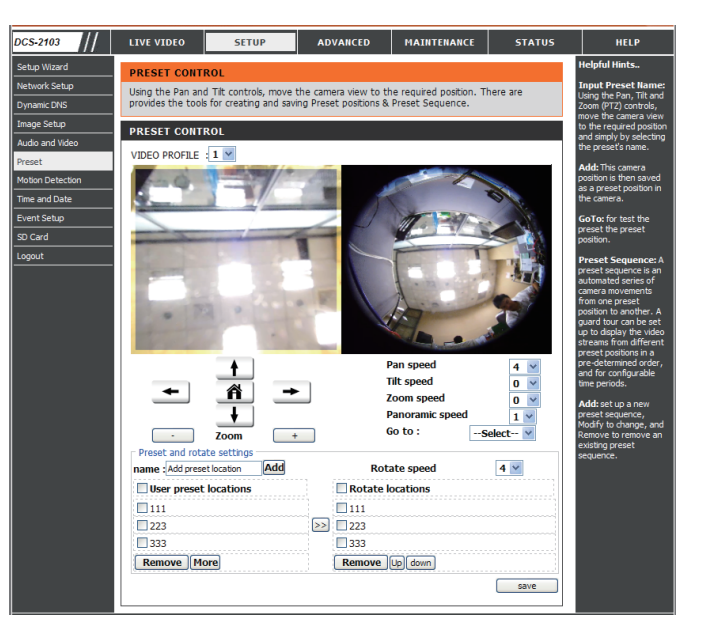

**Preset List:** To add a preset to the sequence, select it from the dropdown box at the bottom of this window, set the **Dwell time** to determine how long the camera view will stay at that preset, then click the **Add** button. The preset name will appear in the list, followed by the dwell time to view that preset for.

> You can rearrange your presets in the sequence by selecting a preset in the sequence, then clicking the arrow buttons to move it higher or lower in the current sequence.

> Clicking the trash can button will remove the currently selected preset from the sequence.

> If you want to change the dwell time for a preset, select it from the list, enter a new dwell time, then click the **Update** button.

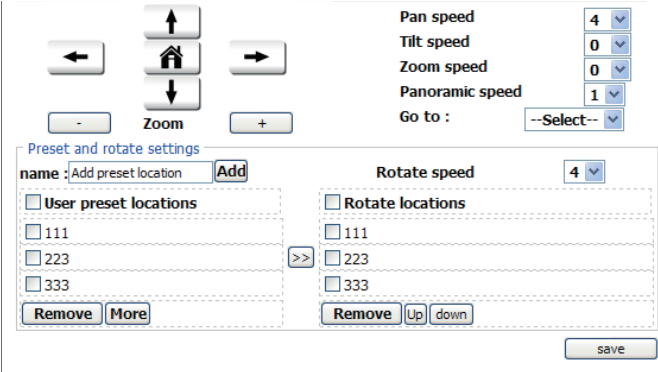

#### **Motion Detection**

Enabling Video Motion will allow your camera to use the motion detection feature. You may draw a finite motion area that will be used for monitoring. After making any changes, click the **Save Settings** button to save your changes.

**Enable Video Motion:** Select this box to enable the motion detection feature of your camera.

- Sensitivity: Specifies the measurable difference between two sequential images that would indicate motion. Please enter a value between 0 and 100.
- Percentage: Specifies the amount of motion in the window being monitored that is required to initiate an alert. If this is set to 100%, motion is detected within the whole window will trigger a snapshot.
- **Draw Motion Area:** Draw the motion detection area by dragging your mouse in the window (indicated by the red square).
- Erase Motion Area: To erase a motion detection area, simply click on the red square that you wish to remove.

Right clicking on the camera image brings up the following menu options:

**Select All:** Draws a motion detection area over the entire screen. **Clear All:** Clears any motion detection areas that have been drawn. **Restore:** Restores the previously specified motion detection areas.

<span id="page-54-0"></span>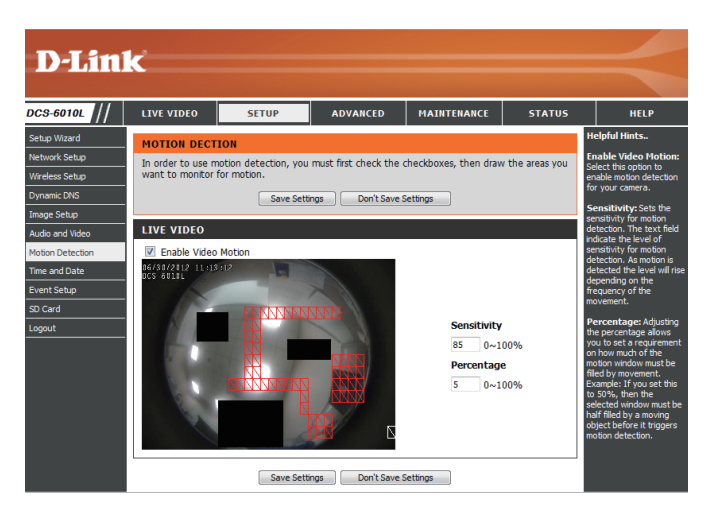

#### **Time and Date**

This section allows you to automatically or manually configure, update, and maintain the internal system clock for your camera. After making any changes, click the **Save Settings** button to save your changes.

**Time Zone:** Select your time zone from the drop-down menu.

Enable Daylight Saving: Select this to enable Daylight Saving Time.

**Auto Daylight Saving:** Select this option to allow your camera to configure the Daylight Saving settings automatically.

Set Date and Time Manually: Selecting this option allows you to configure the Daylight Saving date and time manually.

> **Offset:** Sets the amount of time to be added or removed when Daylight Saving is enabled.

Synchronize with NTP Server: Enable this feature to obtain time automatically from an NTP server.

> NTP Server: Network Time Protocol (NTP) synchronizes the DCS-6010L with an Internet time server. Choose the one that is closest to your location.

**Set the Date and Time Manually:** This option allows you to set the time and date manually.

**Copy Your Computer's Time**  This will synchronize the time information from your PC.**Settings:**

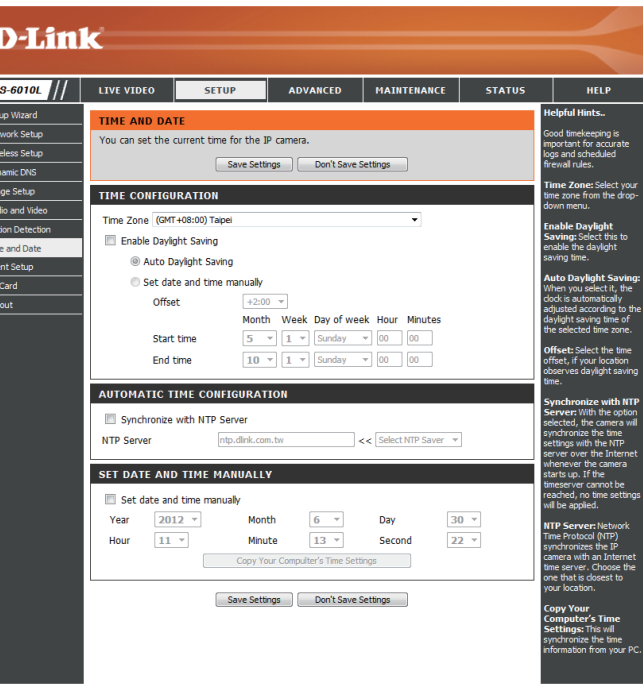

## **Event Setup**

In a typical application, when motion is detected, the DCS-6010L sends images to a FTP server or via e-mail as notifications. As shown in the illustration below, an event can be triggered by many sources, such as motion detection. When an event is triggered, a specified action will be performed. You can configure the Network Camera to send snapshots or videos to your e-mail address or FTP site.

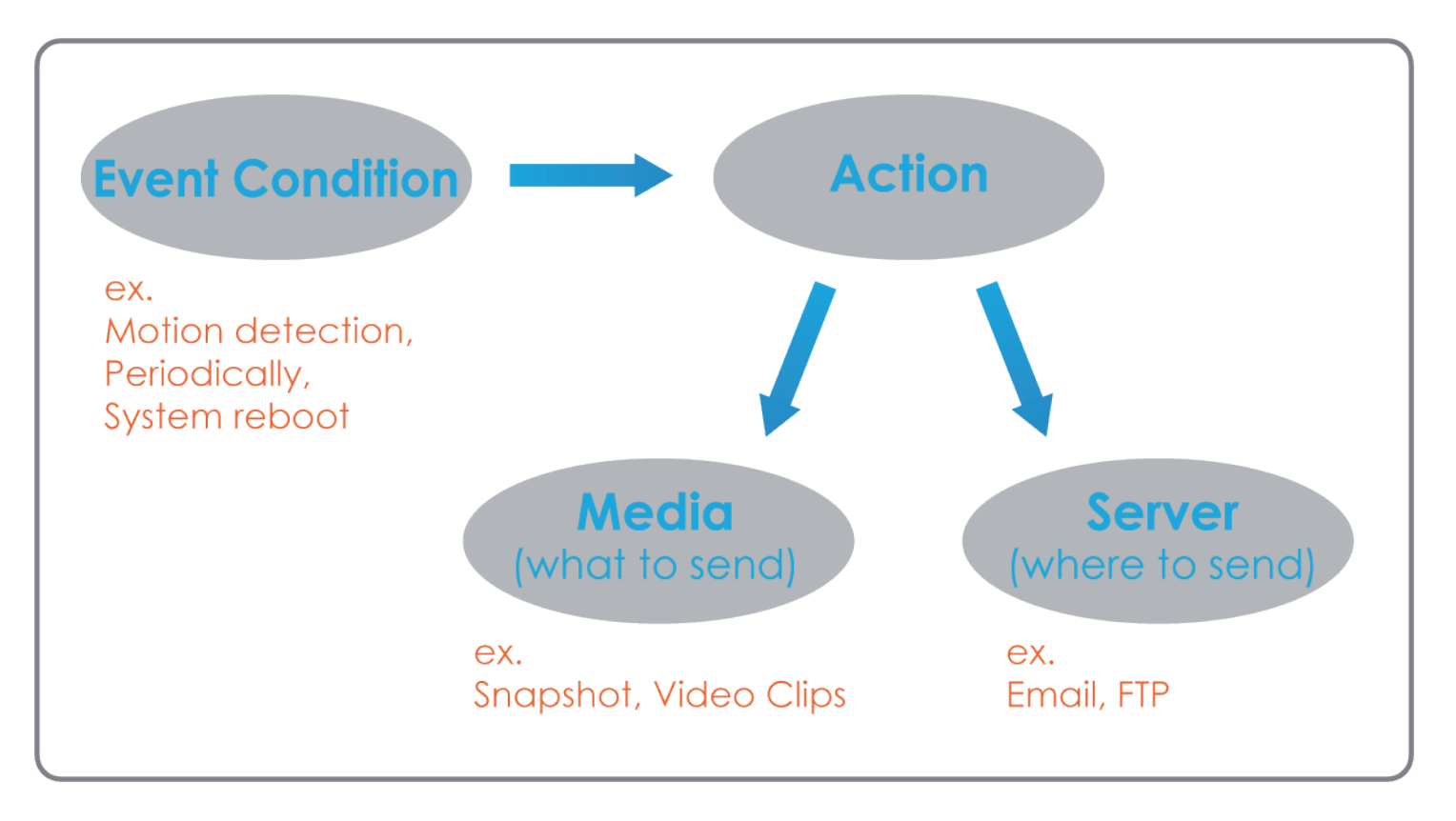

To start plotting an event, it is suggested to configure server and media columns first so that the Network Camera will know what action shall be performed when a trigger is activated.

The Event Setup page includes 4 different sections.

- Event
- Server
- Media
- Recording
- 1. To add a new item "event, server or media," click **Add**. A screen will appear and allow you to update the fields accordingly.
- 2. To delete the selected item from the pull-down menu of event, server or media, click **Delete**.
- 3. Click on the item name to pop up a window for modifying.

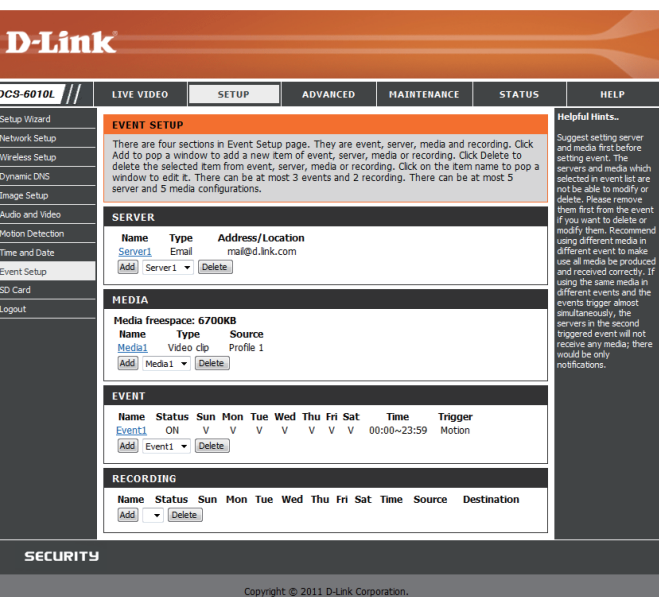

#### **Add Server**

You can configure up to 5 servers to save snapshots and/or video to. After making any changes, click the **Save Settings** button to save your changes.

Server Name: Enter the unique name of your server.

- **E-mail:** Enter the configuration for the target e-mail server account.
	- **FTP:** Enter the configuration for the target FTP server account.

**Network Storage:** Specify a network storage device. Only one network storage device is supported.

**SD Card:** Use the camera's onboard SD card storage.

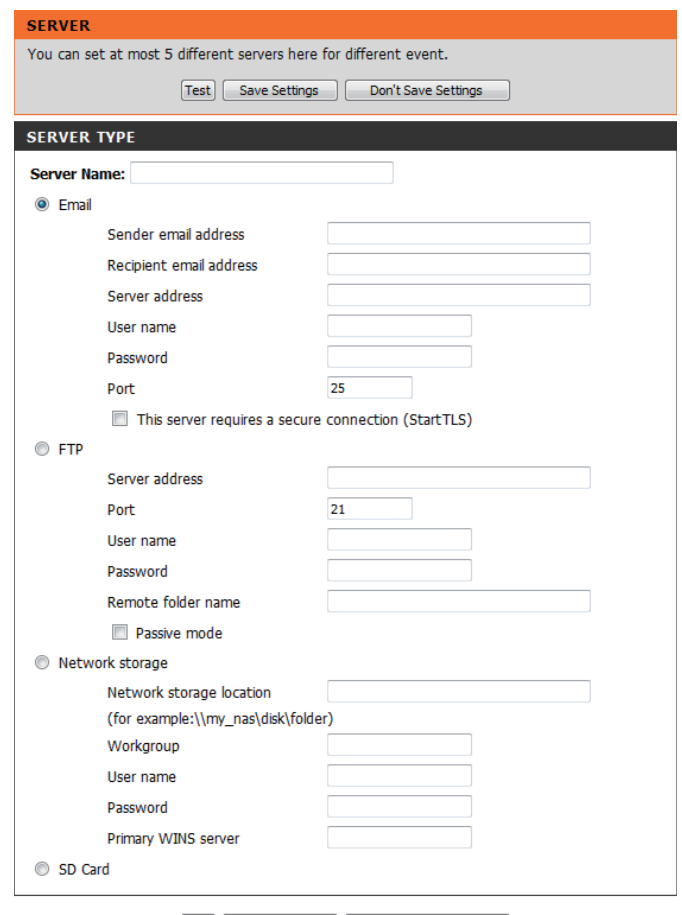

Test | Save Settings | Don't Save Settings

#### **Add Media**

There are three types of media, **Snapshot**, **Video Clip**, and **System Log**. After making any changes, click the **Save Settings** button to save your changes.

**Media Name:** Enter a unique name for media type you want to create.

Snapshot: Select this option to set the media type to snapshots.

**Source:** Set the video profile to use as the media source. Refer to **Audio and Video** on ["Audio and Video" on page 51](#page-50-0) for more information on video profiles.

Send pre-event image(s) [0~4]: Set the number of pre-event images to take. Pre-event images are images taken before the main event snapshot is taken.

Send post-event image(s) [0~7]: Set the number of post-event images to take. Post-event images are images taken after the main event snapshot is taken. You can set up to 7 post-event images to be taken.

File name prefix: The prefix name will be added on the file name.

**Add date and time suffix to file**  Check it to add timing information as file name suffix. **name:**

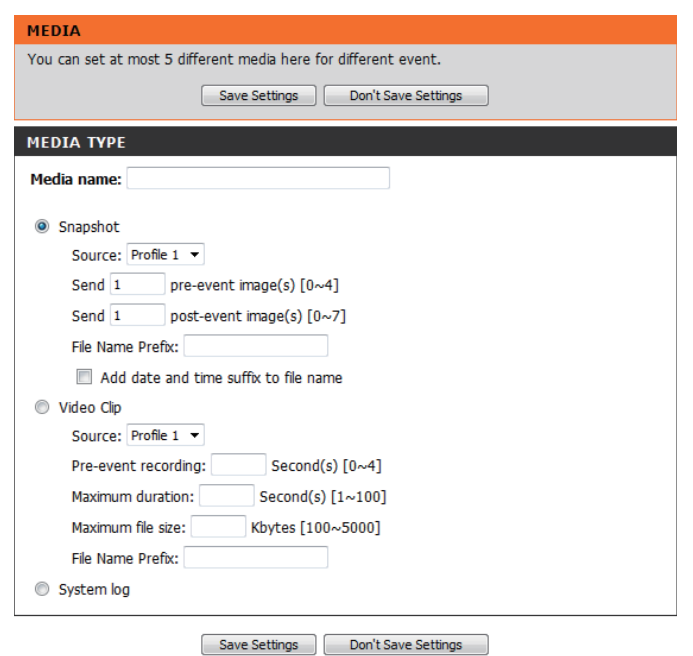

**Video clip:** Select this option to set the media type to video clips.

- **Source:** Set the video profile to use as the media source. Refer to "Audio and Video" on page 46 for more information on video profiles.
- Pre-event recording: This sets how many seconds to record before the main event video clip starts. You can record up to 4 seconds of pre-event video.
- **Maximum duration:** Set the maximum length of video to record for your video clips.

**Maximum file size:** Set the maximum file size to record for your video clips.

- File name prefix: This is the prefix that will be added to the filename of saved video clips.
	- System log: Select this option to set the media type to system logs. This will save the event to the camera system log, but will not record any snapshots or video.

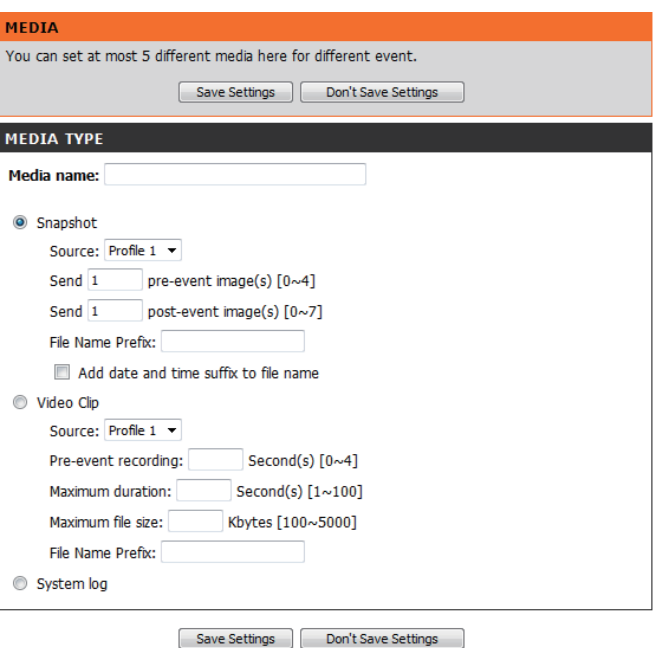

#### **Add Event**

Create and schedule up to 2 events with their own settings here. After making any changes, click the **Save Settings** button to save your changes.

**Event name:** Enter a name for the event.

**Enable this event:** Select this box to activate this event.

**Priority:** Set the priority for this event. The event with higher priority will be executed first.

**Delay:** Select the delay time before checking the next event. It is used for motion detection events.

**Trigger:** Specify the input type that triggers the event.

Video Motion Detection: Motion is detected during live video monitoring. Select the windows that need to be monitored.

> Periodic: The event is triggered in specified intervals. The trigger interval unit is in minutes.

**System Boot:** Triggers an event when the system boots up.

Network Lost: Triggers an event when the network connection is lost.

Passive Infrared Sensor: Triggers an event when the PIR sensor is activated by moving infrared objects even in dark environment.

**Time:** Select **Always** or enter the time interval.

**Server:** Specify the location where the event information should be saved to.

#### **EVENT**

You can set at most 2 events like motion detection or digital input trigger here and arrange the detection schedule at the same time

Save Settings | Don't Save Settings

**EVENT** 

Event name: Enable this event

Priority: normal

Delay for 10 seconds before detecting next event [For motion detection and digital input and Passive Infrared sensor]

#### **TRIGGER**

lacktriangleright Video motion detection **Periodic** Trigger every 1 minutes **O** Digital input System boot Retwork lost Passive Infrared sensor **EVENT SCHEDULE Ø Sun Ø Mon Ø Tue Ø Wed Ø Thu Ø Fri Ø Sat** Time

@ Always

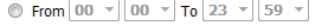

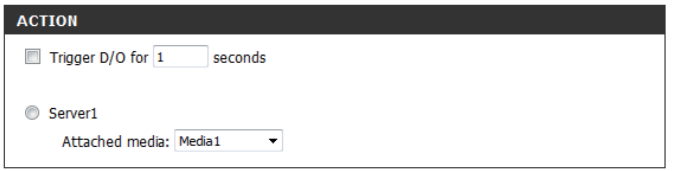

Save Settings | Don't Save Settings

#### **Add Recording**

Here you can configure and schedule the recording settings. After making any changes, click the **Save Settings** button to save your changes.

**Recording entry name:** The unique name of the entry.

**Enable this recording:** Select this to enable the recording function.

**Priority:** Set the priority for this entry. The entry with a higher priority value will be executed first.

**Source:** The source of the stream.

**Recording schedule:** Scheduling the recording entry.

**Recording settings:** Configuring the setting for the recording.

**Destination:** Select the folder where the recording file will be stored.

Total cycling recording size: Please input a HDD volume between 1MB and 2TB for recording space. The recording data will replace the oldest record when the total recording size exceeds this value. For example, if each recording file is 6MB, and the total cyclical recording size is 600MB, then the camera will record 100 files in the specified location (folder) and then will delete the oldest file and create new file for cyclical recording.

> Please note that if the free HDD space is not enough, the recording will stop. Before you set up this option please make sure your HDD has enough space, and it is better to not save other files in the same folder as recording files.

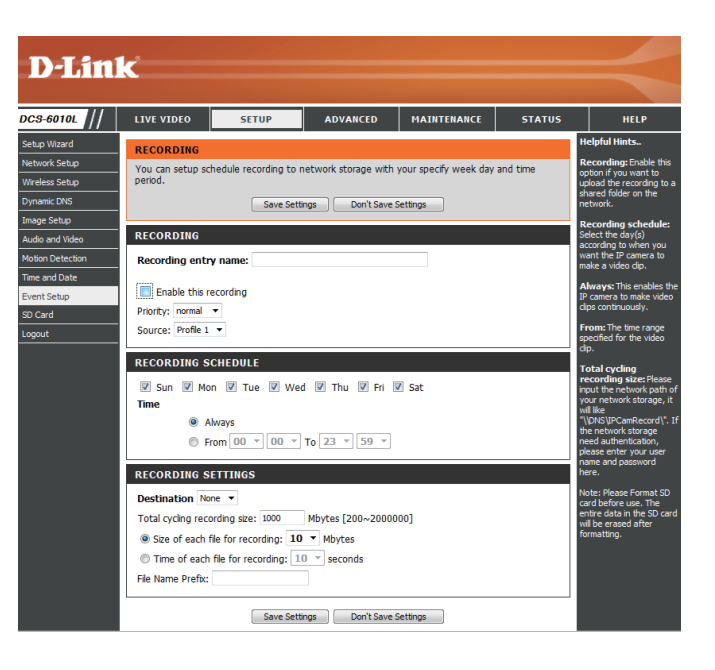

**Size of each file for recording:** If this is selected, files will be separated based on the file size you specify.

Time of each file for recording: If this is selected, files will be separated based on the maximum length you specify.

> File Name Prefix: The prefix name will be added on the file name of the recording file(s).

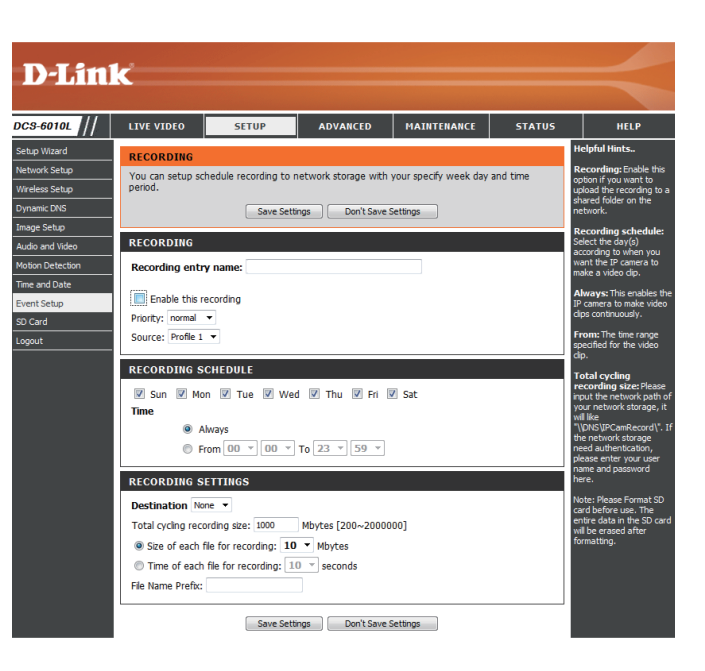

# **SD Card**

Here you may browse and manage the recorded files which are stored on the SD card.

Format SD Card: Click this icon to automatically format the SD card and create "Picture" & "Video" folders.

View Recorded Picture: If the picture files are stored on the SD card, click on the picture folder and choose the picture file you would like to view.

Playback Recorded Video: If video files are stored on the SD card, click on the video folder and choose the video file you would like to view.

Refresh: Reloads the file and folder information from the SD card.

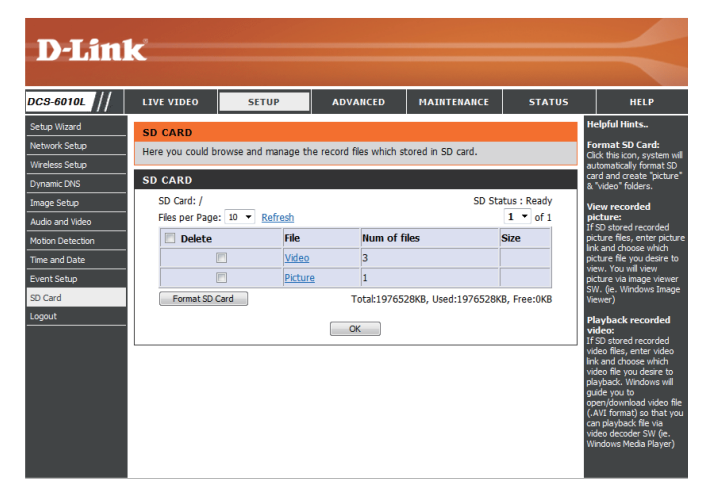

# **Advanced HTTPS**

This page allows you to install and activate an HTTPS certificate for secure access to your camera. After making any changes, click the **Save Settings**  button to save your changes.

Enable HTTPS Secure Connection: Enable the HTTPS service.

Create Certificate Method: Choose the way the certificate should be created. Three options are available:

> Create a self-signed certificate automatically Create a self-signed certificate manually Create a certificate request and install

**Status:** Displays the status of the certificate.

**Note:** The certificate cannot be removed while the HTTPS is still enabled. To remove the certificate, you must first uncheck **Enable HTTPS secure connection**.

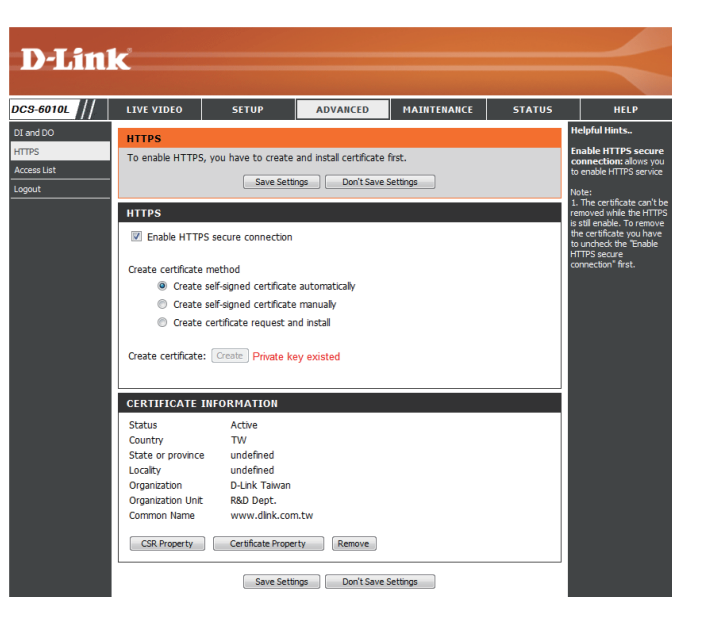

#### **Access List**

Here you can set access permissions for users to view your DCS-6010L.

- Allow list: The list of IP addresses that have the access right to the camera.
- Start IP address: The starting IP Address of the devices (such as a computer) that have permission to access the video of the camera. Click **Add** to save the changes made.

**Note:** A total of seven lists can be configured for both columns.

- **End IP address:** The ending IP Address of the devices (such as a computer) that have permission to access the video of the camera.
- Delete allow list: Remove the customized setting from the Allow List.
	- Deny list: The list of IP addresses that have no access rights to the camera.

**Delete deny list:** Remove the customized setting from the Delete List.

#### **For example:**

When the range of the Allowed List is set from 1.1.1.0 to 192.255.255.255 and the range of the Denied List is set from 1.1.1.0 to 170.255.255.255. Only users with IPs located between 171.0.0.0 and 192.255.255.255 can access the Network Camera.

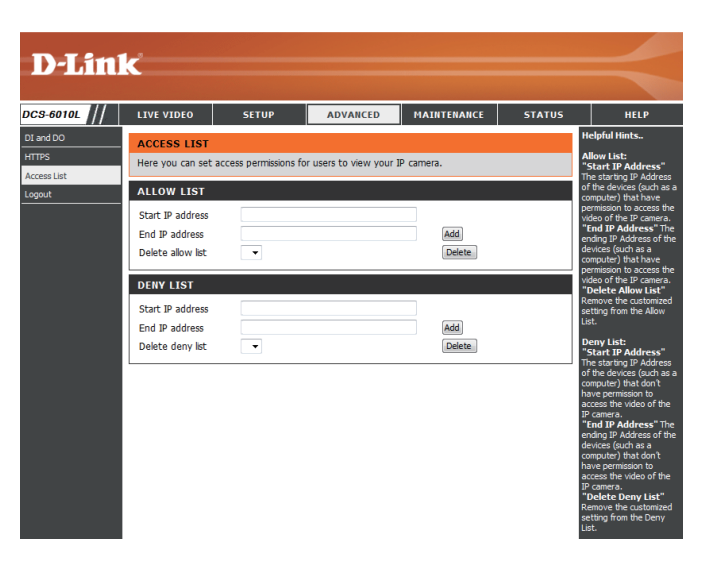

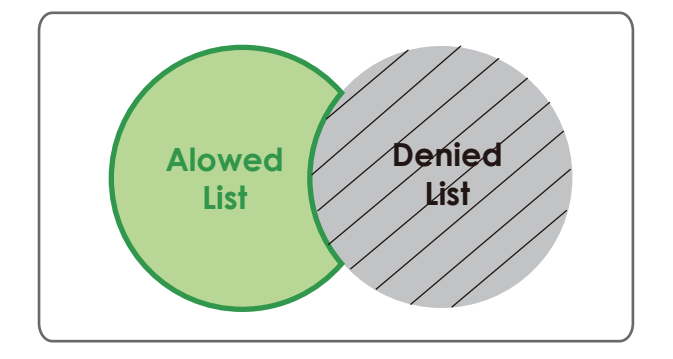

# **Maintenance Device Management**

You may modify the name and administrator's password of your camera, as well as add and manage the user accounts for accessing the camera. You may also use this section to create a unique name and configure the OSD settings for your camera.

D

DCS-6<br>Admin<br>System<br>Firmwar<br>Logout

**Admin Password Setting:** Set a new password for the administrator's account.

Add User Account: Add new user account.

**User Name:** The user name for the new account.

**Password:** The password for the new account.

- **User List:** All the existing user accounts will be displayed here. You may delete accounts included in the list, but you may want to reserve at least one as a guest account.
- Camera Name: Create a unique name for your camera that will be added to the file name prefix when creating a snapshot or a video clip.
	- **Enable OSD:** Select this option to enable the On-Screen Display feature for your camera.
		- **Label:** Enter a label for the camera, which will be shown on the OSD when it is enabled.
	- **Show Time:** Select this option to enable the time-stamp display on the video screen.

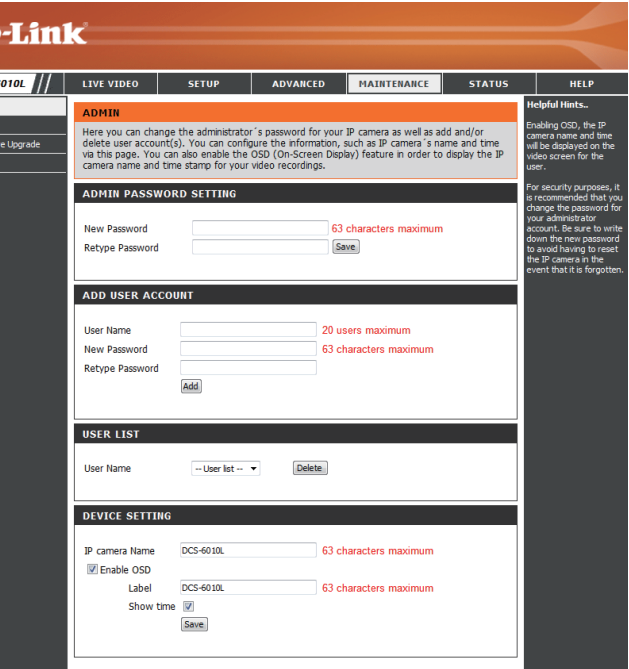

### **System**

In this section, you may backup, restore and reset the camera configuration, or reboot the camera.

Save To Local Hard Drive: You may save your current camera configuration as a file on your computer.

Local From Local Hard Drive: Locate a pre-saved configuration by clicking Browse and then restore the pre-defined settings to your camera by clicking **Load Configuration**.

Restore to Factory Default: You may reset your camera and restore the factory settings by clicking **Restore Factory Defaults**.

**Reboot Device:** This will restart your camera.

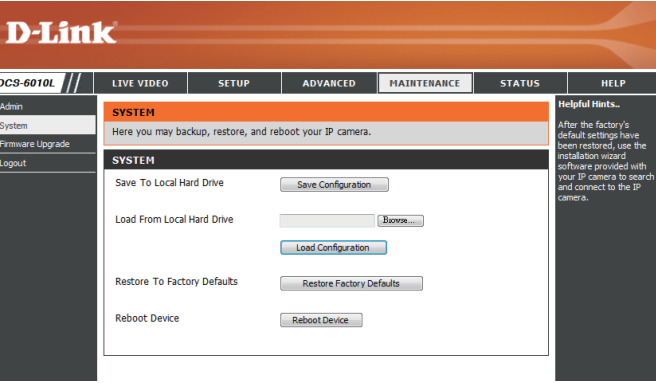

# **Firmware Upgrade**

The camera's current firmware version will be displayed on this screen. You may visit the D-Link Support Website to check for the latest available firmware version.

To upgrade the firmware on your DCS-6010L, please download and save the latest firmware version from the D-Link Support Page to your local hard drive. Locate the file on your local hard drive by clicking the **Browse** button. Select the file and click the **Upload** button to start upgrading the firmware.

**Current Firmware Version:** Displays the detected firmware version.

**Current Product Name:** Displays the camera model name.

**File Path:** Locate the file (upgraded firmware) on your hard drive by clicking **Browse**.

Upload: Uploads the new firmware to your camera.

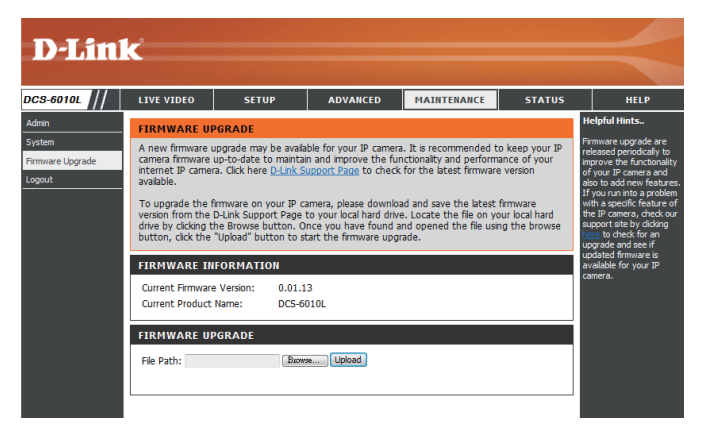

# **Status Device Info**

This page displays detailed information about your device and network connection.

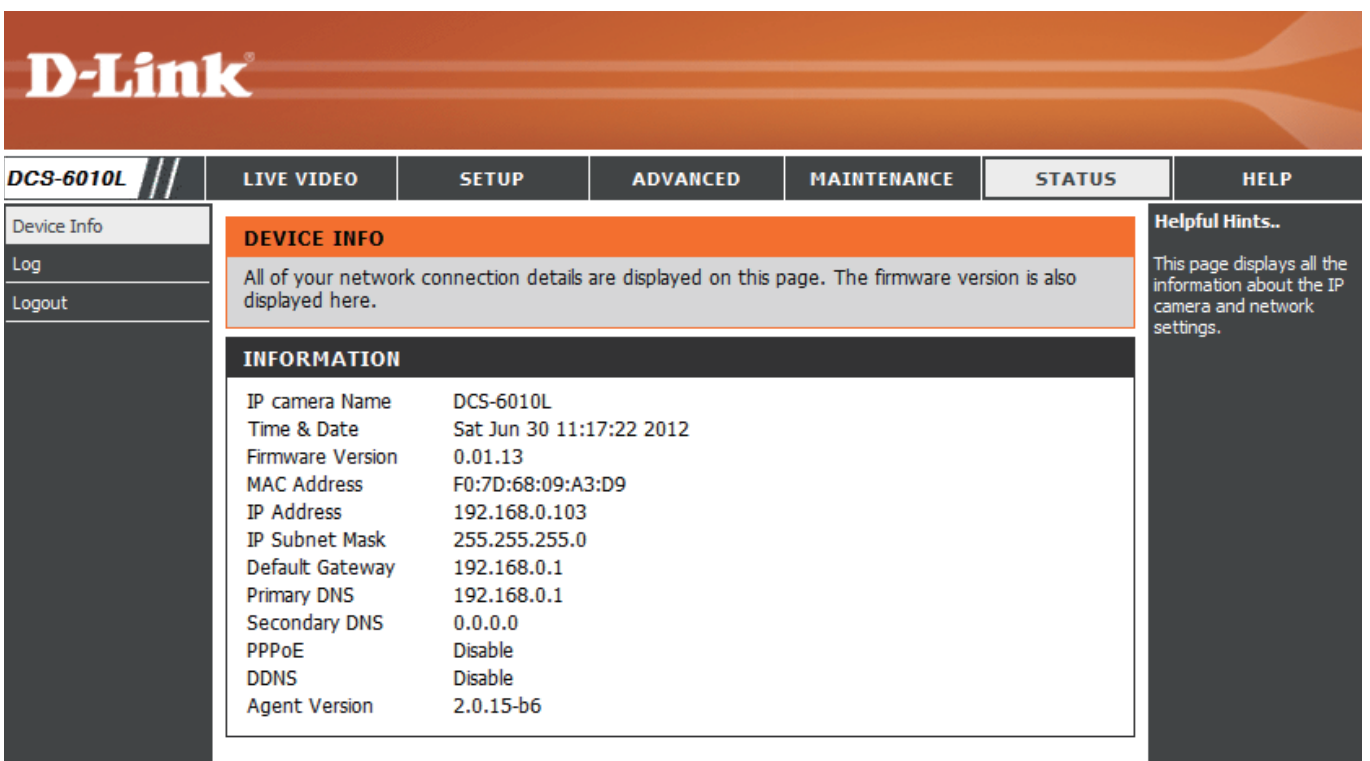

# **Logs**

This page displays the log information of your camera. You may download the information by clicking **Download**. You may also click **Clear** to delete the saved log information.

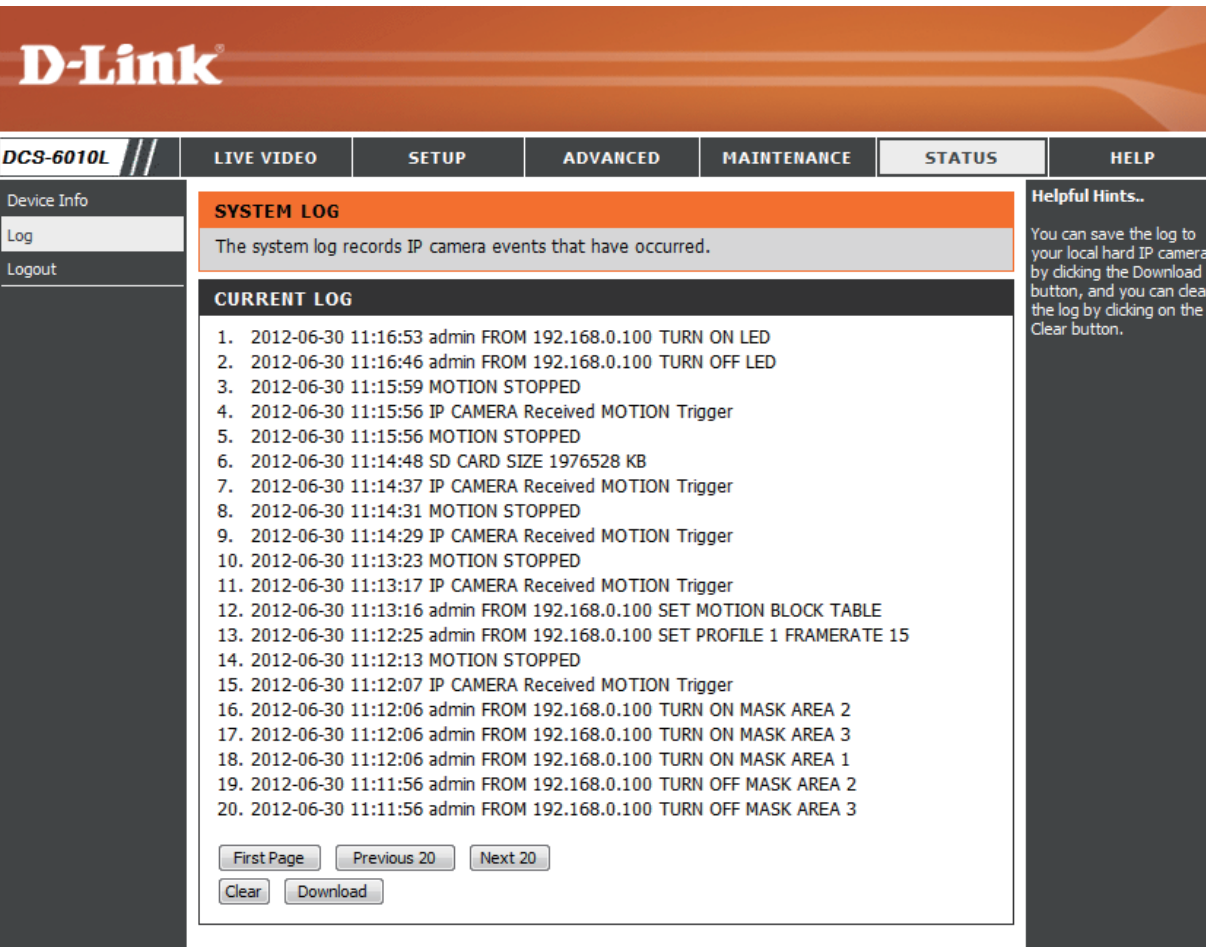
## **Help**

This page provides helpful information regarding camera operation.

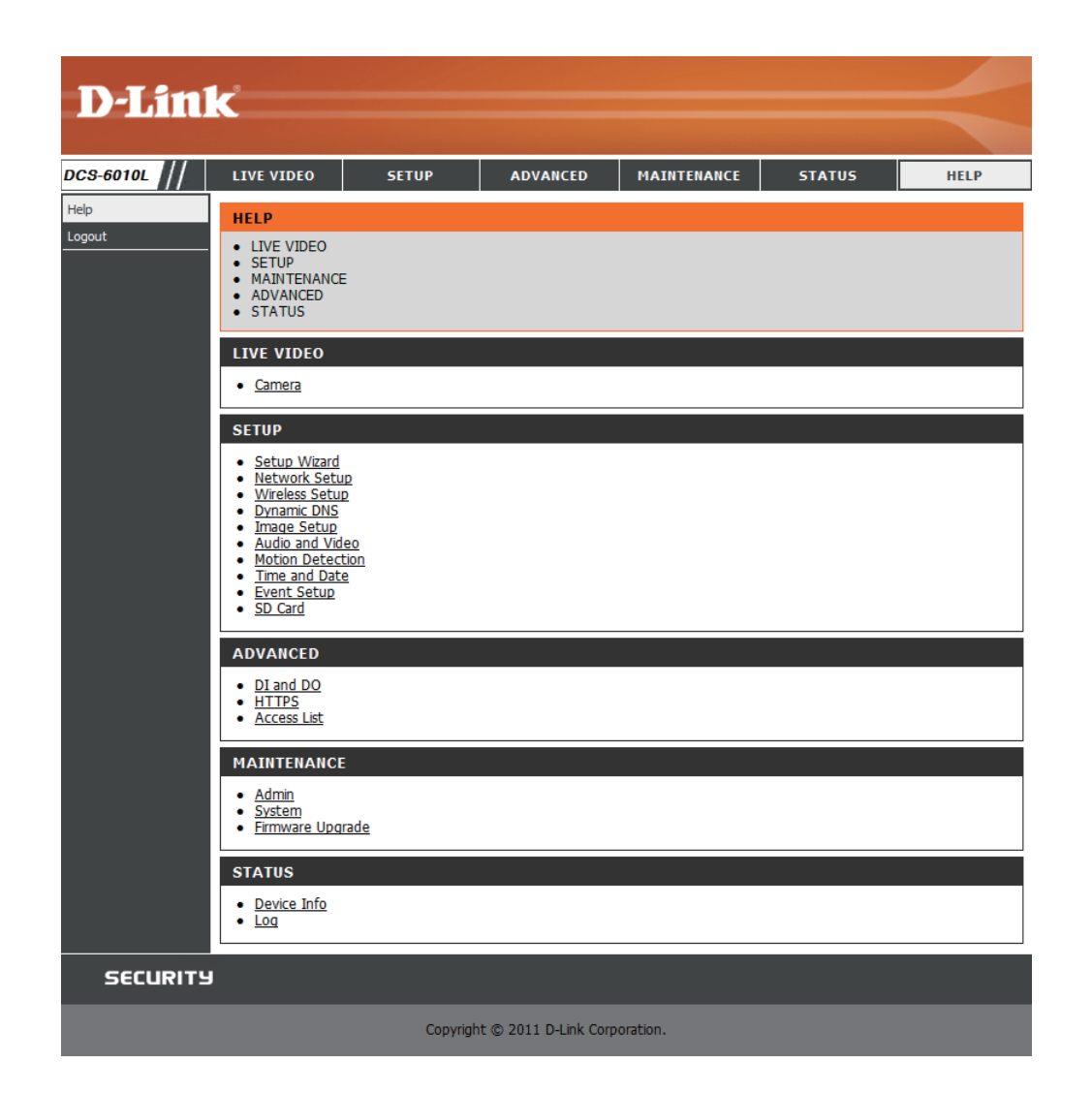

# **Technical Specifications**

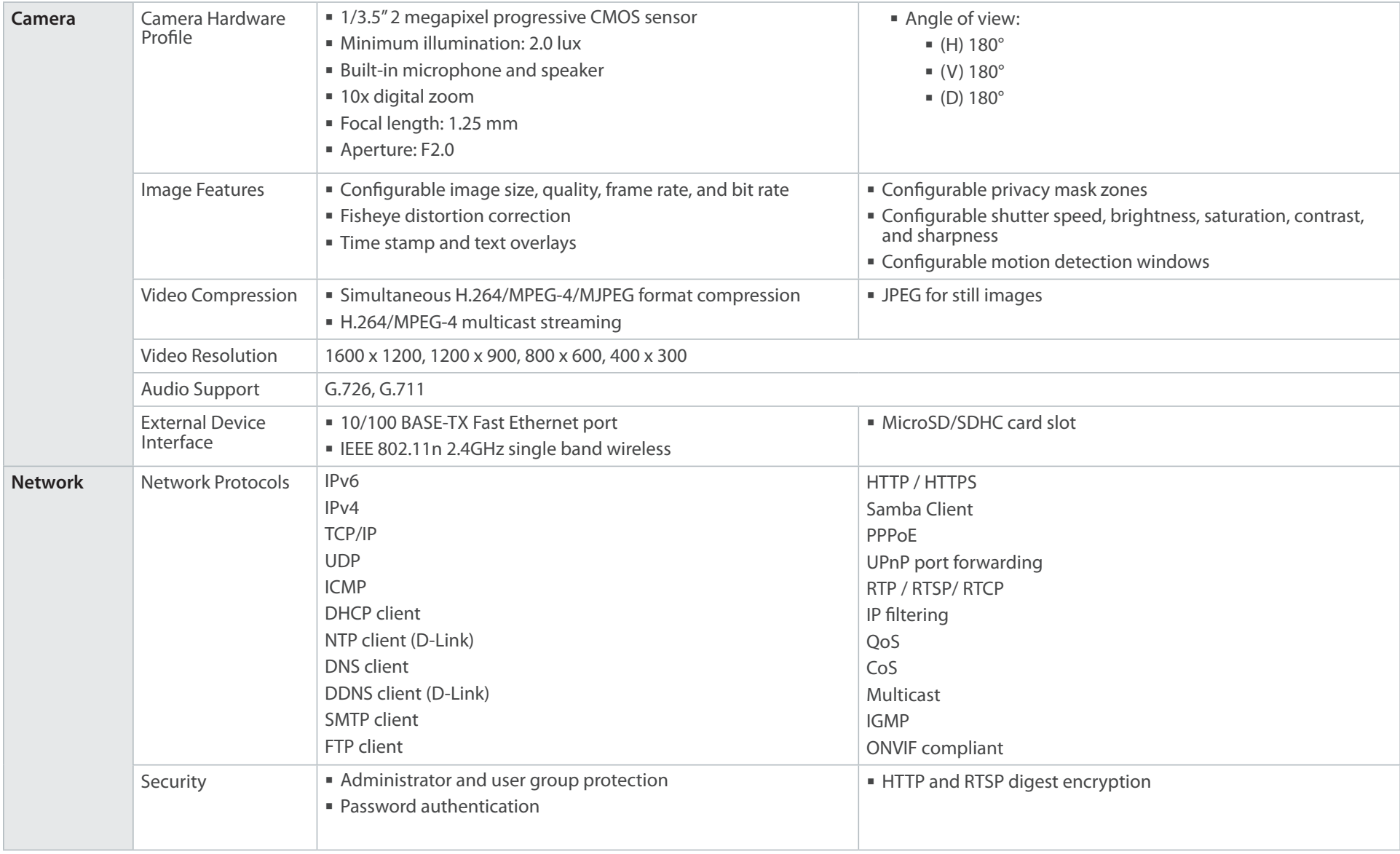

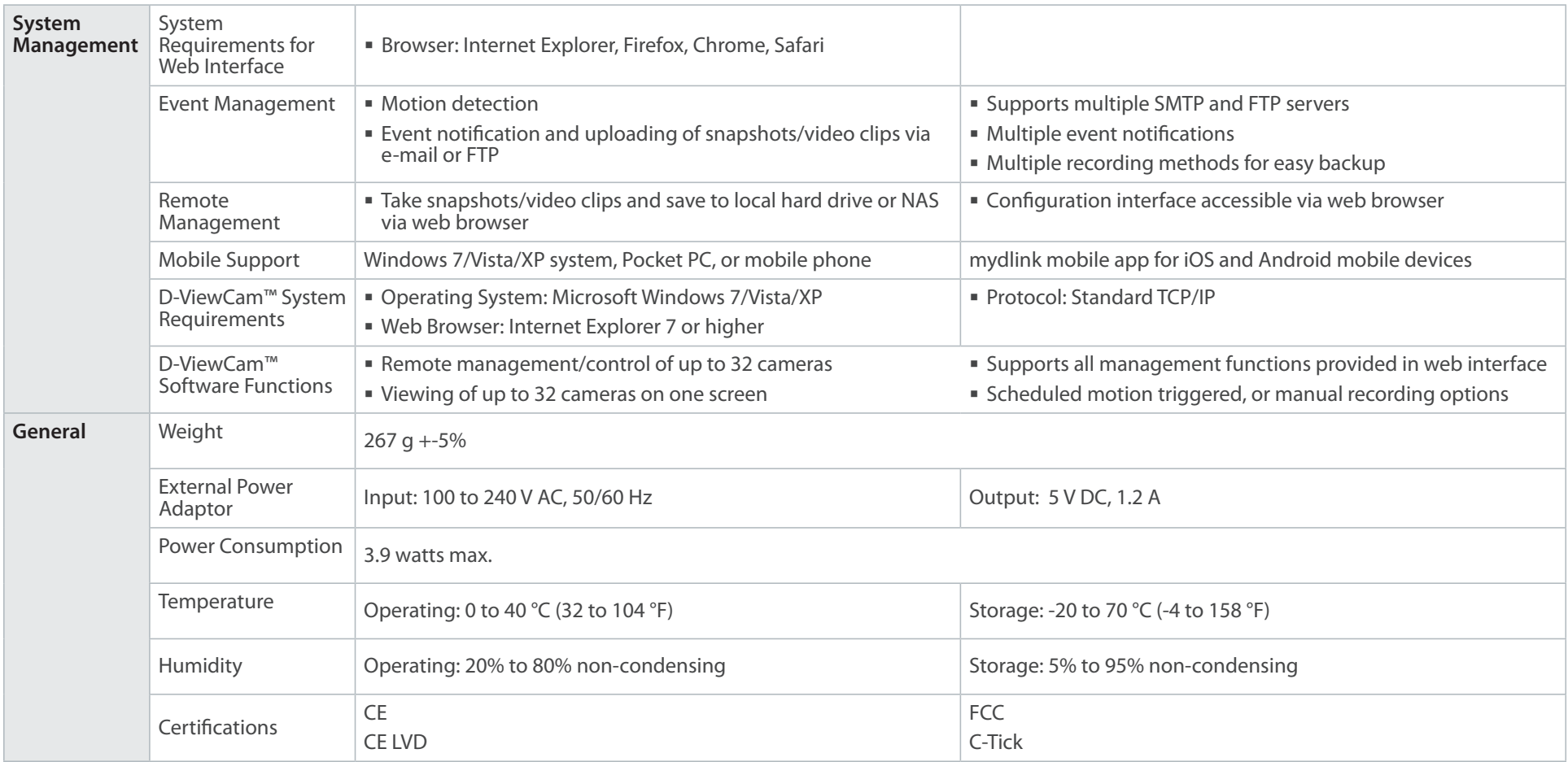

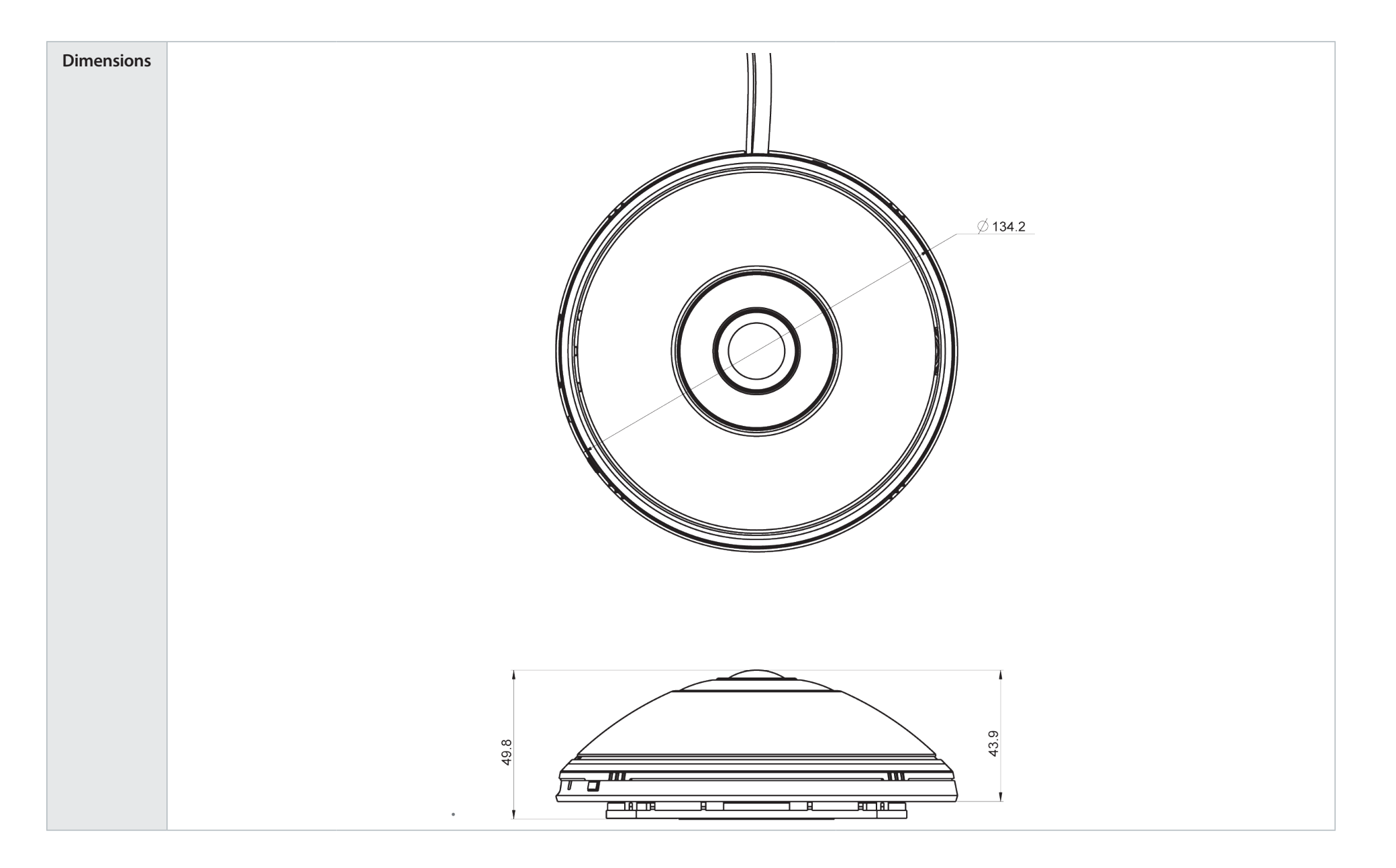

# **Safety Statements**

### **CE Mark Warning:**

This is a Class B product. In a domestic environment, this product may cause radio interference, in which case the user may be required to take adequate measures.

### **FCC Statement:**

This equipment has been tested and found to comply with the limits for a Class B digital device, pursuant to part 15 of the FCC Rules. These limits are designed to provide reasonable protection against harmful interference in a residential installation. This equipment generates, uses, and can radiate radio frequency energy and, if not installed and used in accordance with the instructions, may cause harmful interference to radio communication. However, there is no guarantee that interference will not occur in a particular installation. If this equipment does cause harmful interference to radio or television reception, which can be determined by turning the equipment off and on, the user is encouraged to try to correct the interference by one or more of the following measures:

- Reorient or relocate the receiving antenna.
- Increase the separation between the equipment and receiver.
- Connect the equipment into an outlet on a circuit different from that to which the receiver is connected.
- Consult the dealer or an experienced radio/TV technician for help.

#### **FCC Caution:**

Any changes or modifications not expressly approved by the party responsible for compliance could void the user's authority to operate this equipment.

This device complies with Part 15 of the FCC Rules. Operation is subject to the following two conditions:

(1) This device may not cause harmful interference, and (2) this device must accept any interference received, including interference that may cause undesired operation.

#### **IMPORTANT NOTICE: FCC Radiation Exposure Statement:**

This equipment complies with FCC radiation exposure limits set forth for an uncontrolled environment. This equipment should be installed and operated with minimum distance 20cm between the radiator & your body. This transmitter must not be co-located or operating in conjunction with any other antenna or transmitter.

The availability of some specific channels and/or operational frequency bands are country dependent and are firmware programmed at the factory to match the intended destination. The firmware setting is not accessible by the end user. For detailed warranty information applicable to products purchased outside the United States, please contact the corresponding local D-Link office.

#### **Industry Canada Notice:**

This device complies with RSS-210 of the Industry Canada Rules. Operation is subject to the following two conditions:

(1) This device may not cause harmful interference, and (2) this device must accept any interference received, including interference that may cause undesired operation.

#### **IMPORTANT NOTE:**

#### **Radiation Exposure Statement:**

This equipment complies with IC radiation exposure limits set forth for an uncontrolled environment. This equipment should be installed and operated with minimum distance 20cm between the radiator & your body.